# **Министерство культуры свердловской области**

**ГБПОУ СО "Свердловский колледж искусств и культуры"**

УТВЕРЖДАЮ:

Заместитель директора по учебной работе \_\_\_\_\_\_\_\_\_\_Ананьина Н.А. 20 г.

# **КОНТРОЛЬНО-ОЦЕНОЧНЫЕ СРЕДСТВА ПО УЧЕБНОЙ ДИСЦИПЛИНЕ**

# **«КОМПЬЮТЕРНЫЙ ДИЗАЙН»**

*название учебной дисциплины*

# **БИБЛИОТЕКОВЕДЕНИЕ**

*Наименование специальности*

**FATOCO.CRE** 

Автор:Запивалова Маргарита Вадимовна, преподаватель высшей категории (инициалы, фамилия, должность)

Екатеринбург, 2017

### **1.Общие положения**

Контрольно-оценочные средства (КОС) предназначены для контроля и оценки образовательных достижений обучающихся, освоивших программу учебной дисциплины «Компьютерный дизайн»

КОС включают контрольные материалы для проведения текущего контроля и промежуточной аттестации в форме<sup>1</sup> дифференцированного зачета.

Формы текущего контроля: лабораторная работа.

Форма промежуточной аттестации - дифференцированный зачет (компьютерное тестирование, творческая работа).

КОС разработаны на основании положений:

- основной профессиональной образовательной программы по направлению подготовки (специальности СПО) 51.02.03 «Библиотековедение»
- программы учебной дисциплины «Компьютерный дизайн»

# **2. Результаты освоения дисциплины, подлежащие проверке**

| Результаты обучения<br>(освоенные умения,<br>усвоенные знания) $^2$ | Основные показатели оценки результатов <sup>3</sup>            |  |
|---------------------------------------------------------------------|----------------------------------------------------------------|--|
| Уметь:                                                              |                                                                |  |
| моделировать объект;                                                | Создание стандартных объектов.                                 |  |
|                                                                     | Создание составных объектов.                                   |  |
| применять трансформаторы                                            | Перемещение объектов по сцене.                                 |  |
| и модификаторы к объекту;                                           | Поворот объектов в сцене.<br>Масштабирование объектов в сцене. |  |
|                                                                     | Копирование объектов сцены.                                    |  |
|                                                                     | Отзеркаливание объектов сцены.                                 |  |
|                                                                     | Работа со стеком модификаторов.                                |  |
| работать с<br>освещением<br>И                                       | Применение к сцене различных источников освещения.             |  |
| визуализацией сцены;                                                | Работа с тенями.<br>Создание визуализации сцены и анимации.    |  |

<sup>1</sup> Зачет, дифференцированный зачет, экзамен.

**.** 

<sup>2</sup> Комплексные умения и знания из программы учебной дисциплины.

<sup>3</sup>Указываются диагностируемые показатели, по которым можно констатировать усвоение знаний и освоение умений

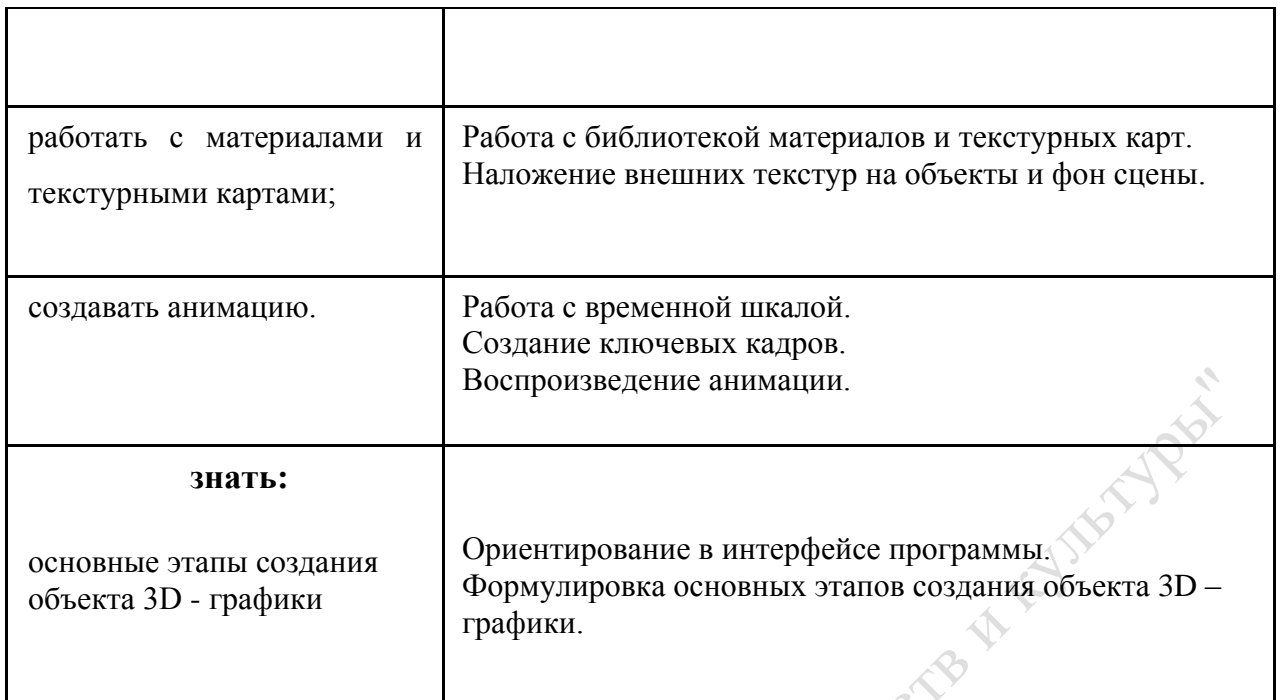

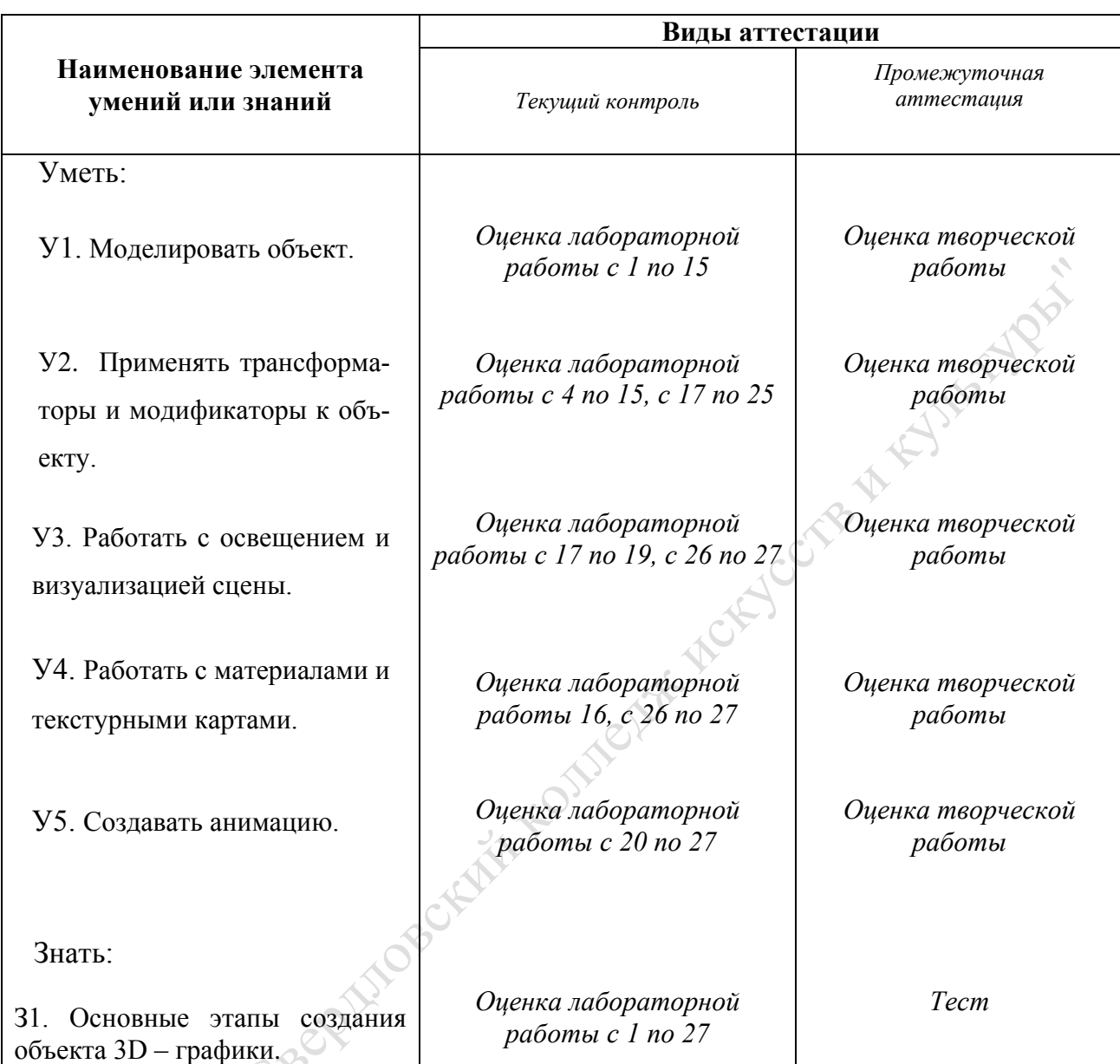

### **3. Распределение оценивания результатов обучения по видам контроля**

# **Критерии оценивания текущего контроля**

# *Лабораторная работа (Приложение 1)*

Критерии оценки:

Оценка «отлично» выставляется студенту, если выполнены все задания лабораторной работы самостоятельно и без ошибок, обучающийся показал глубокие знания по изучаемой теме.

Оценка «хорошо» - если выполнены все задания лабораторной работы, требовались разъяснения, помощь при выполнении и есть незначительные ошибки при выполнении, обучающийся показал хорошие знания по изучаемой теме.

Оценка «удовлетворительно» - если не выполнено одно задание, или выполнены все задания, но решение осуществлялось по образцу, или допущены грубые ошибки, студент не может объяснить ход выполнения.

Оценка «неудовлетворительно» - при несоблюдении вышеизложенных требований.

#### *Творческая работа*

Оценка «отлично» выставляется студенту, если при выполнении работы использованы не только готовые модели объектов, применены трансформации и модификаторы к объектам сцены, выполнена работа по освещению сцены, работа с материалами и текстурными картами, визуализация, создана анимация объектов, обучающийся показал глубокие знания по изученному материалу. Защита работы выполнена на высоком уровне.

Оценка «хорошо» выставляется студенту, если при выполнении работы использованы только готовые модели объектов, применены трансформации и модификаторы к объектам сцены, выполнена работа по освещению сцены, работа с текстурными картами, визуализация, создана анимация объектов, обучающийся показал глубокие знания по изученному материалу. Защита работы выполнена на хорошем уровне.

Оценка «удовлетворительно» выставляется студенту, если при выполнении использованы только готовые модели объектов, применены трансформации к объектам сцены, выполнена визуализация, создана анимация объектов, обучающийся показал глубокие знания по изученному материалу. Защита работы выполнена на среднем уровне.

Оценка «неудовлетворительно» - при несоблюдении вышеизложенных требований.

*Компьютерное тестирование (приложение 2)* 

**Время на подготовку и выполнение:**

подготовка \_\_\_\_5\_\_\_\_\_ мин.; выполнение 0 часа 40 мин.; всего  $0$  часа  $45$  мин.

За правильный ответ на вопрос теста выставляется положительная оценка – 1 балл.

За неправильный ответ на вопрос выставляется отрицательная оценка –  $0.6a$ ппов

# *Шкала оценки образовательных достижений*

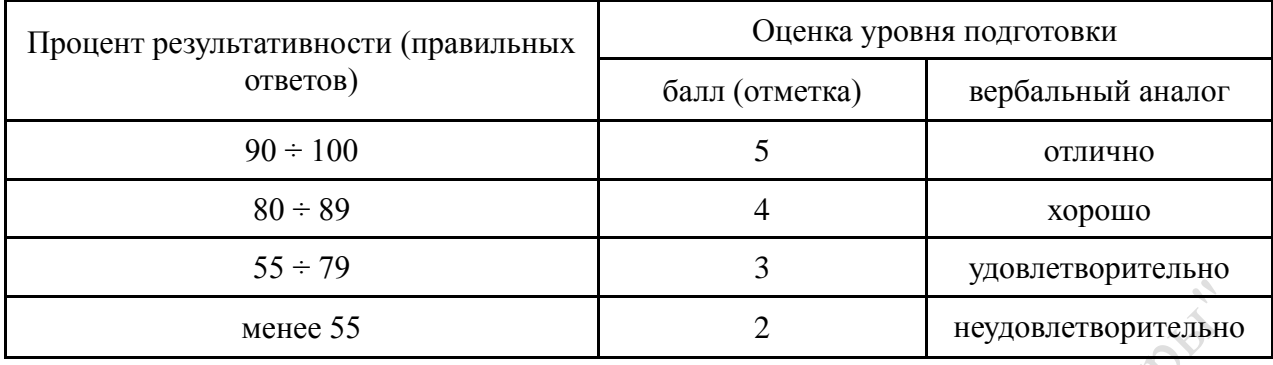

# **4. Распределение типов контрольных заданий по элементам знаний и умений.**

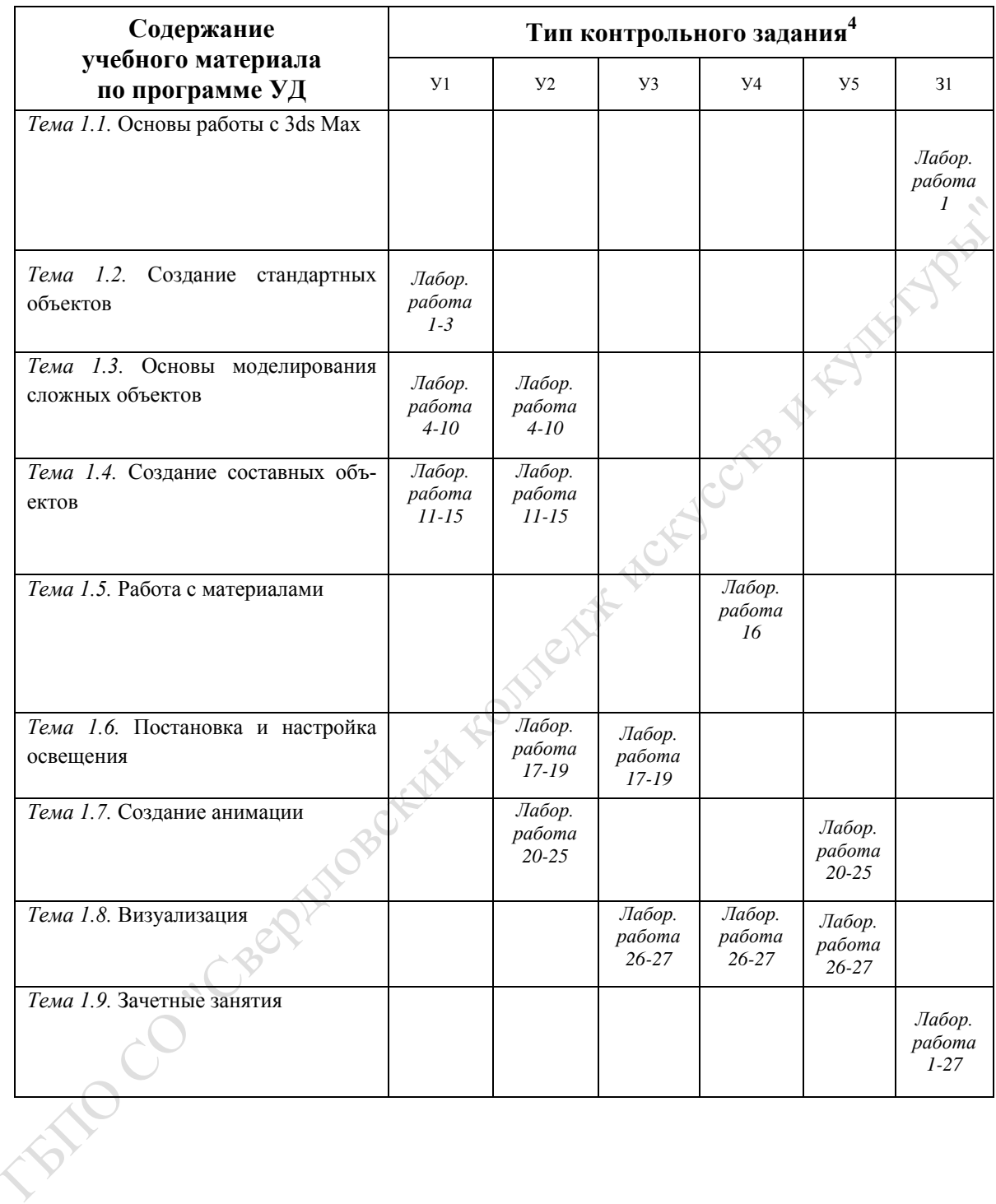

**.** 

<sup>4</sup>Указывается тип задания, предпочтительный для проверки данного результата, например, расчетное, графическое, проектное, исследовательское, тестовое, устный ответ и др.

# **5. Распределение типов и количества контрольных заданий по элементам знаний и умений, контролируемых на промежуточной аттестации.**

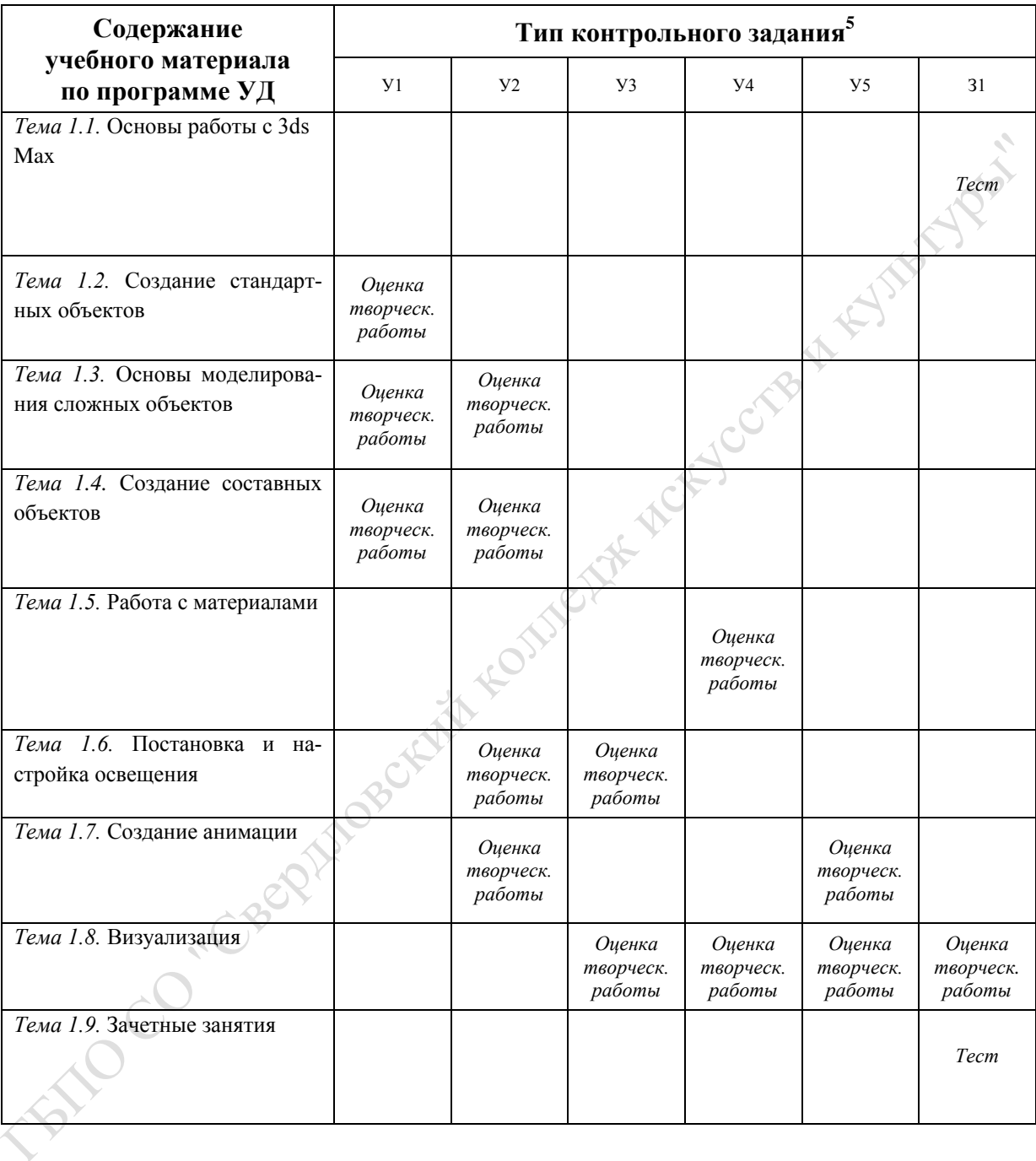

**.** 

<sup>&</sup>lt;sup>5</sup>Указывается тип задания, предпочтительный для проверки данного результата, например, расчетное, графическое, проектное, исследовательское, тестовое, устный ответ и др.

# **6. Перечень объектов контроля и оценки**

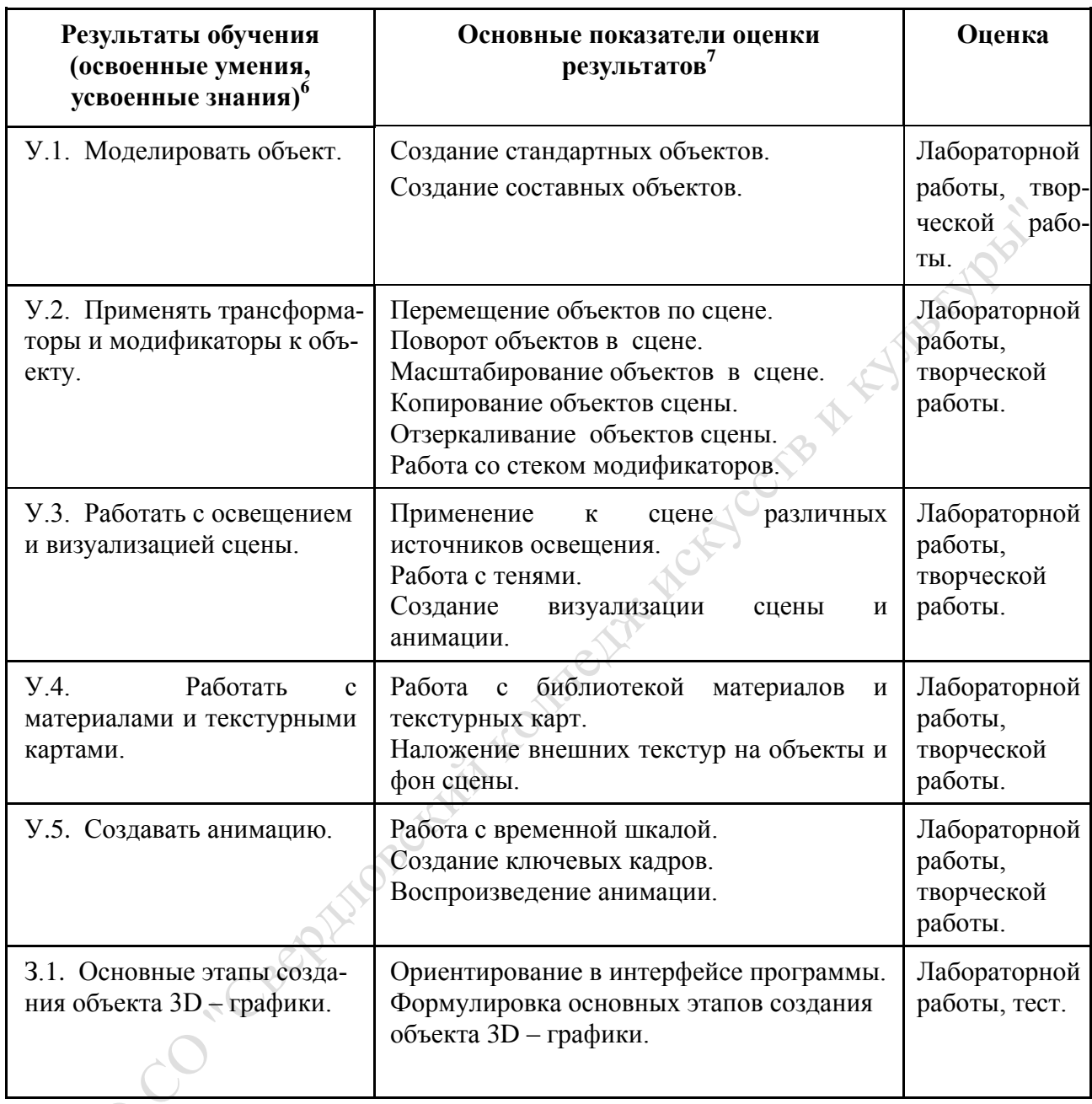

# **Критерии оценки знаний, умений, навыков при промежуточной аттестации (дифференцированный зачет)**

*Оценка 5 «отлично» ставится, когда студент:*

- справился с тестированием на отметку «5» или «4»;

 $\overline{a}$ 

 $^6$  Комплексные умения и знания из программы учебной дисциплины.

<sup>7</sup>Указываются диагностируемые показатели, по которым можно констатировать усвоение знаний и освоение умений

- выполнил моделирование объектов в творческой работе;

- применил трансформаторы и модификаторы к объектам в творческой работе;

- работал с освещением и визуализацией сцены в творческой работе;

- работал с материалами и текстурными картами в творческой работе;
- создал анимацию в творческой работе.
- защитил творческую работу на отметку «5».

#### *Оценка 4 «хорошо» ставится, когда студент:*

- справился с тестированием на положительную отметку;

- выполнил моделирование объектов в творческой работе;

- применил трансформаторы и модификаторы к объектам в творческой работе;

- работал с освещением и визуализацией сцены в творческой работе;
- работал с текстурными картами в творческой работе;
- создал анимацию в творческой работе.
- защитил творческую работу на отметку «4».

*Оценка 3 «удовлетворительно» ставится, когда студент:*

- справился с тестированием на положительную отметку;
- выполнил моделирование объектов в творческой работе;
- применил трансформаторы к объектам в творческой работе;
- работал с визуализацией сцены в творческой работе;
- создал анимацию в творческой работе.
- защитил творческую работу на отметку «3».

*Оценка 2 «неудовлетворительно» ставится, когда студент:*

- не справился с тестированием на положительную отметку;
- не выполнил моделирование объектов в творческой работе;
- не применил трансформаторы к объектам в творческой работе;
- не работал с визуализацией сцены в творческой работе;
- не создал анимацию в творческой работе.
- не смог защитить творческую работу.

# **7. Перечень материалов, оборудования и информационных источников, используемых в аттестации**

1. Персональный компьютер 2. Тест

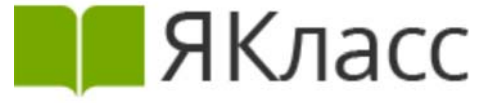

Имя, фамилия ученика Класс Дата

**1. Сферы применения компьютерной графики (0 Б.)**

**Компьютерная графика – это наука, предметом изучения которой является создание, хранение и обработка моделей и их изображений с помощью электронно-вычислительной машины, т.е. это раздел информатики, который занимается проблемами получения различных изображений (рисунков, чертежей, мультипликации) на компьютере.** ПРИЛОЖЕНИЕ №2.<br>
Изол, фазициат треника<br>
1. Оферы применения компьютерной графики (0.5.)<br>
Изол, фазициат техника и собрастна модельна и собрастна и собрастна и собрастна и собрастна и собрастна и собрастна и собрастна и с

В *компьютерной графике* рассматриваются следующие задачи:

- представление изображения в компьютерной графике;
- подготовка изображения к визуализации;
- создание изображения;
- осуществление действий с изображением.

Под *компьютерной графикой* обычно понимают автоматизацию процессов подготовки, преобразования, хранения и воспроизведения графической информации с помощью компьютера.

Знание основ компьютерной графики и умение их использовать на простейшем бытовом уровне становится неотъемлемым элементом компьютерной грамотности современного человека. На данный момент существует множество сфер применения компьютерной графики.

Основные **сферы использования** компьютерной графики:

- компьютерное моделирование;
- системы автоматизированного проектирования;
- компьютерные игры;
- обучающие программы;
- реклама и дизайн;
- мультимедиа презентации;
- Internet.

К примеру, назначением научной графики является получение наглядных изображений, а именно построение графиков, чертежей и диаграмм, помогающих при решении сложных производственных задач, проведении экспериментов.

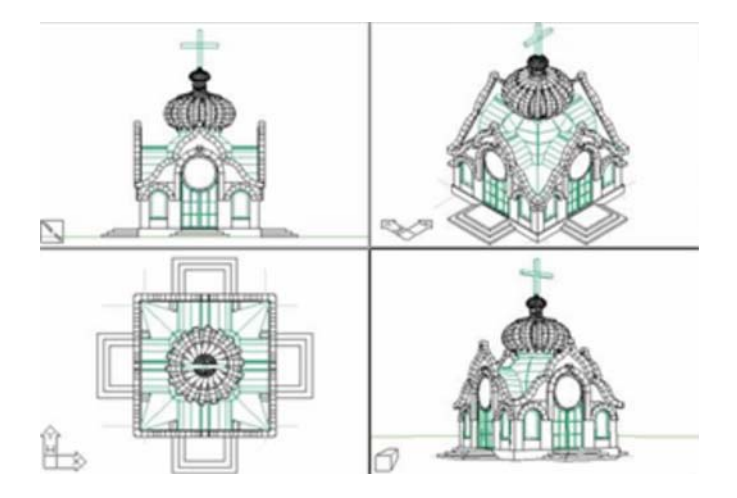

Говоря о работе инженеров, изобретателей и архитекторов, нельзя не упомянуть про такой раздел, как *конструкторская графика*. Построение чертежей вручную отнимает много времени, другое дело компьютерная программа, позволяющая оптимизировать процесс в поиске наиболее удачного решения.

В любом учреждении время от времени возникает необходимость классификации данных, создании статистических сводок и упорядочиванию отчетной документации. И здесь уж никак нельзя обойтись без помощи специальных графических приложений, предназначенных для наглядного представления показателей работы предприятия.

#### **2. Виды компьютерной графики (0 Б.)**

Различают **три вида компьютерной графики**:

- *растровая графика*;
- *векторная графика*;
- *фрактальная графика*.

Они отличаются принципами формирования изображения при отображении на экране монитора или при печати на бумаге.

# Растровая графика

В **растровой графике** изображение представляется в виде набора окрашенных точек. Совокупность этих точек, образующих строки и столбцы, называют **растр**.

**Растровую графику** применяют при разработке электронных (мультимедийных) и полиграфических изданий. Иллюстрации, выполненные средствами растровой графики, редко создают вручную с помощью компьютерных программ. Чаще всего для этой цели используют отсканированные иллюстрации, подготовленные художниками, или фотографии.

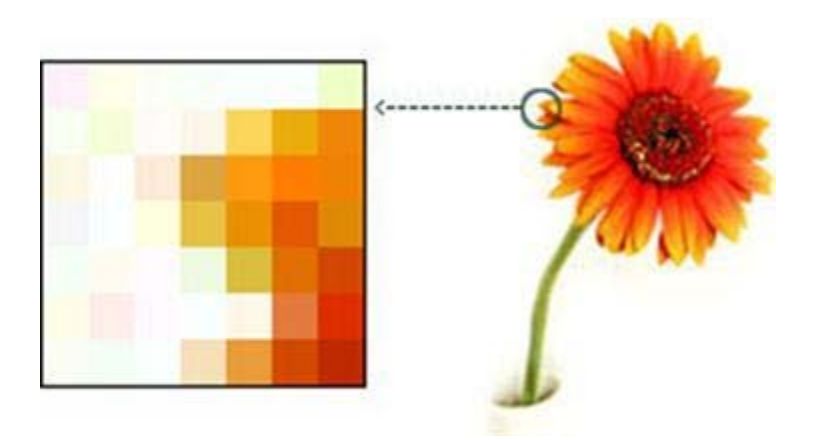

# **Недостатки растровой графики**:

- Растровые изображения занимают большое количество памяти.
- Резкое ухудшение качества при редактировании изображения.

# Векторная графика

**Векторная графика** описывает изображения с использованием прямых и изогнутых линий, называемых векторами, а также параметров, описывающих цвета и расположение.

В отличие от **растровой графики** в **векторной графике** изображение строится с помощью математических описаний объектов, окружностей и линий.

Ключевым моментом **векторной графики** является то, что она использует комбинацию компьютерных команд и математических формул для объекта. Это позволяет компьютерным устройствам вычислять и помещать в нужном месте реальные точки при рисовании этих объектов. Такая особенность **векторной графики** дает ей ряд преимуществ перед растровой графикой, но в тоже время является причиной ее недостатков.

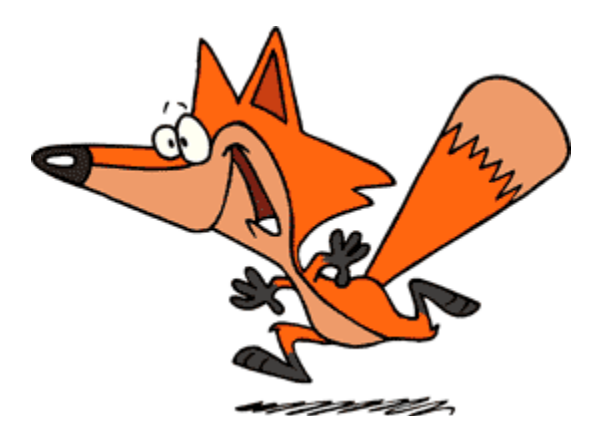

# **Недостатки векторной графики**:

- Векторная графика не позволяет получать изображения фотографического качества.
- Векторные изображения описываются тысячами команд. В процессе печати эти команды передаются устройству вывода (принтеру). Иногда из–за проблем связи между двумя процессорами принтер не может распечатать отдельные детали рисунков.

# Фрактальная графика

Программные средства для работы с **фрактальной графикой** предназначены для автоматической генерации изображений путем математических расчетов. Создание фрактальной художественной композиции состоит не в рисовании или оформлении, а в программировании.

**Фрактальную графику** редко применяют для создания печатных или электронных документов, но ее часто используют в развлекательных программах.

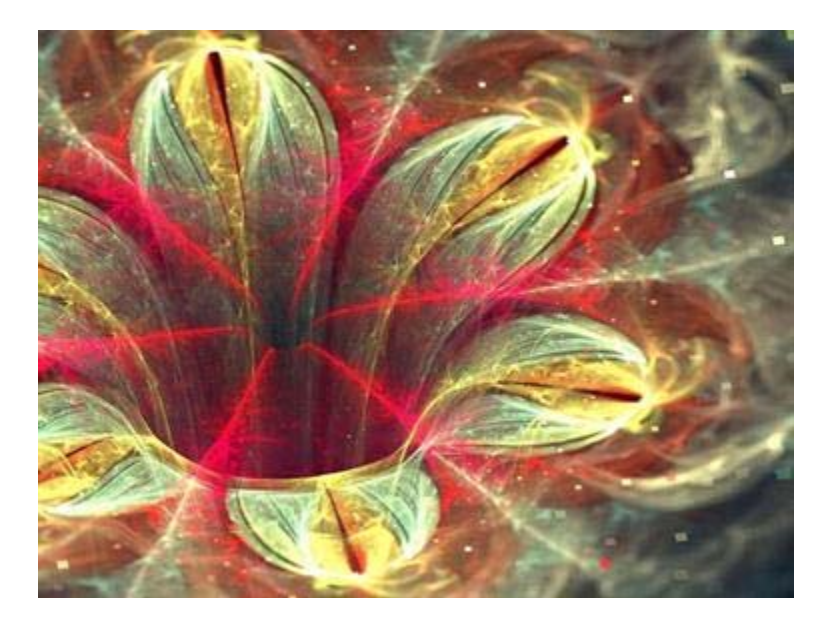

**3. Способы создания цифровых графических объектов (0 Б.)**

**Цифровые графические объекты — это такие графические объекты, которые сохранены на компьютерные носители.**

При необходимости графические объекты можно вывести на бумагу или другой подходящий носитель (пленка, ткань и т.д.).

*Получение цифровых графических объектов* происходит при помощи следующих способов:

1) *Создание графических изображений с помощью программного обеспечения*.

Для создания новых графических объектов используют специальные программы графические редакторы. Например, **Microsoft Paint**, **Gimp**, **Adobe Photoshop**, **OpenOffice.org Draw** и другие.

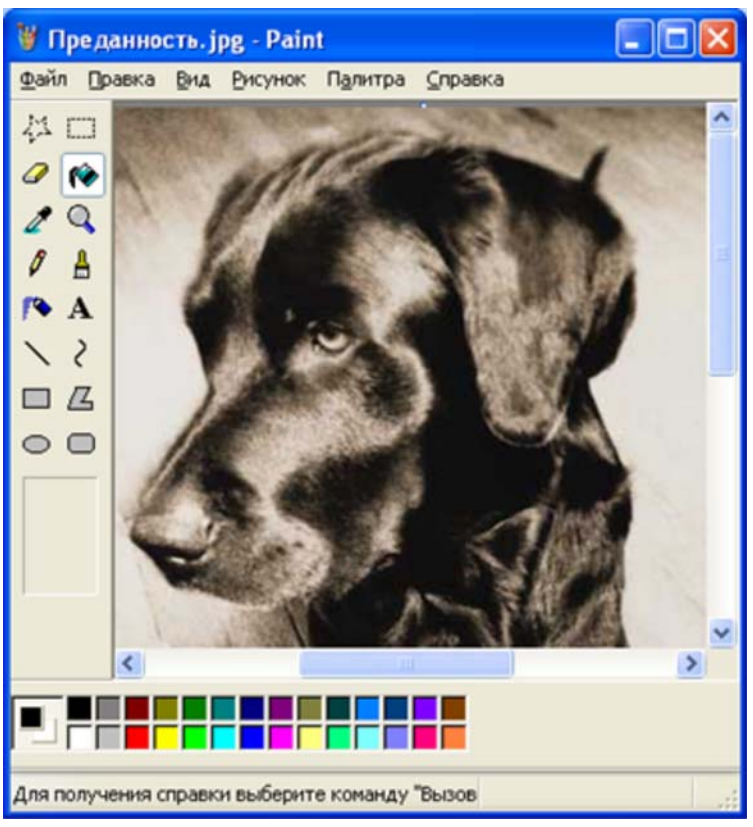

**Рис.1. Графический редакторPaint**

2) *Копирование готовых графических изображений с цифровой камеры, с устройств внешней памяти или скачивания их из Интернета*.

На фотоаппараты фотография сохраняется в виде двоичного кода на сменной флэш-карте, а фильм в видеокамере записывается на карту памяти или встроенный жесткий диск. Затем они могут быть переписаны в компьютер для просмотра и обработки.

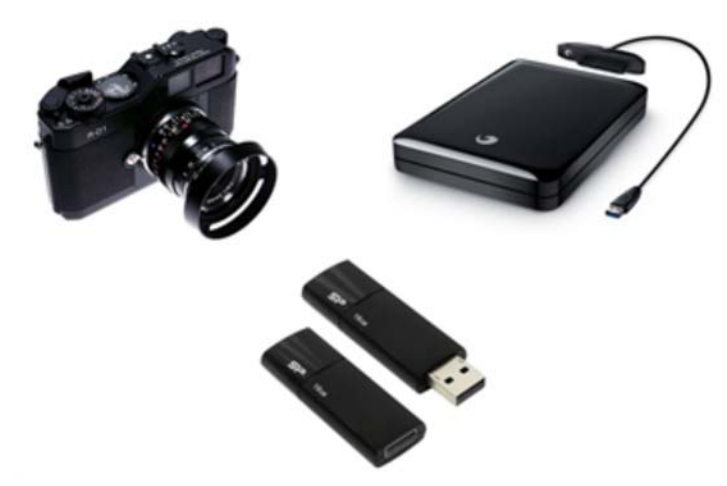

**Рис. 2. Цифровая камера и устройства внешней памяти (внешний жесткий диск и флеш-карта)**

3) *Ввод графических изображений, существующих на бумажных носителях, с помощью сканера*.

Основная функция сканеров — получение изображений различных бумажных носителей (книг, журналов, фотокарточек, открыток, рисунков, слайдов и так далее) для последующей обработки, хранения и распространения в цифровом формате.

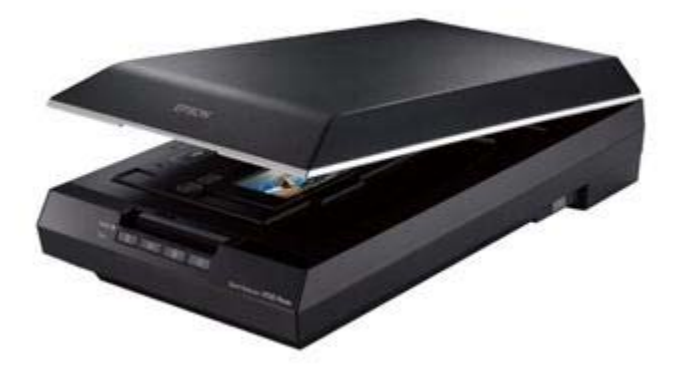

**Рис. 3. Сканер**

#### **4. Форматы графических файлов (0 Б.)**

**Формат графического файла** определяет способ хранения графической информации в файле (растровый или векторный), а также форму хранения информации (используемый алгоритм сжатия для уменьшения объёма файла).

# Растровые форматы

*Растровые форматы* используются для хранения растровых данных. Файлы этого типа особенно хорошо подходят для хранения реальных изображений, например фотографий и видеоизображений.

*Растровые файлы*, по сути дела, содержат точную попиксельную карту изображения. Программа визуализации реконструирует это изображение на отображающей поверхности устройства вывода.

Наиболее распространенные *растровые форматы* — это **BMP**, **GIF**, **TIFF**, **JPEG** и **PSD**.

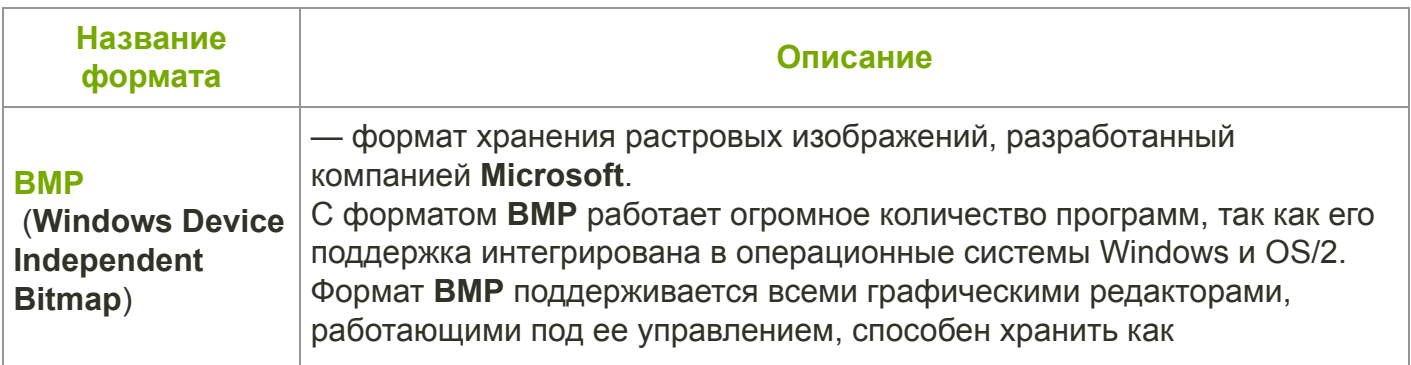

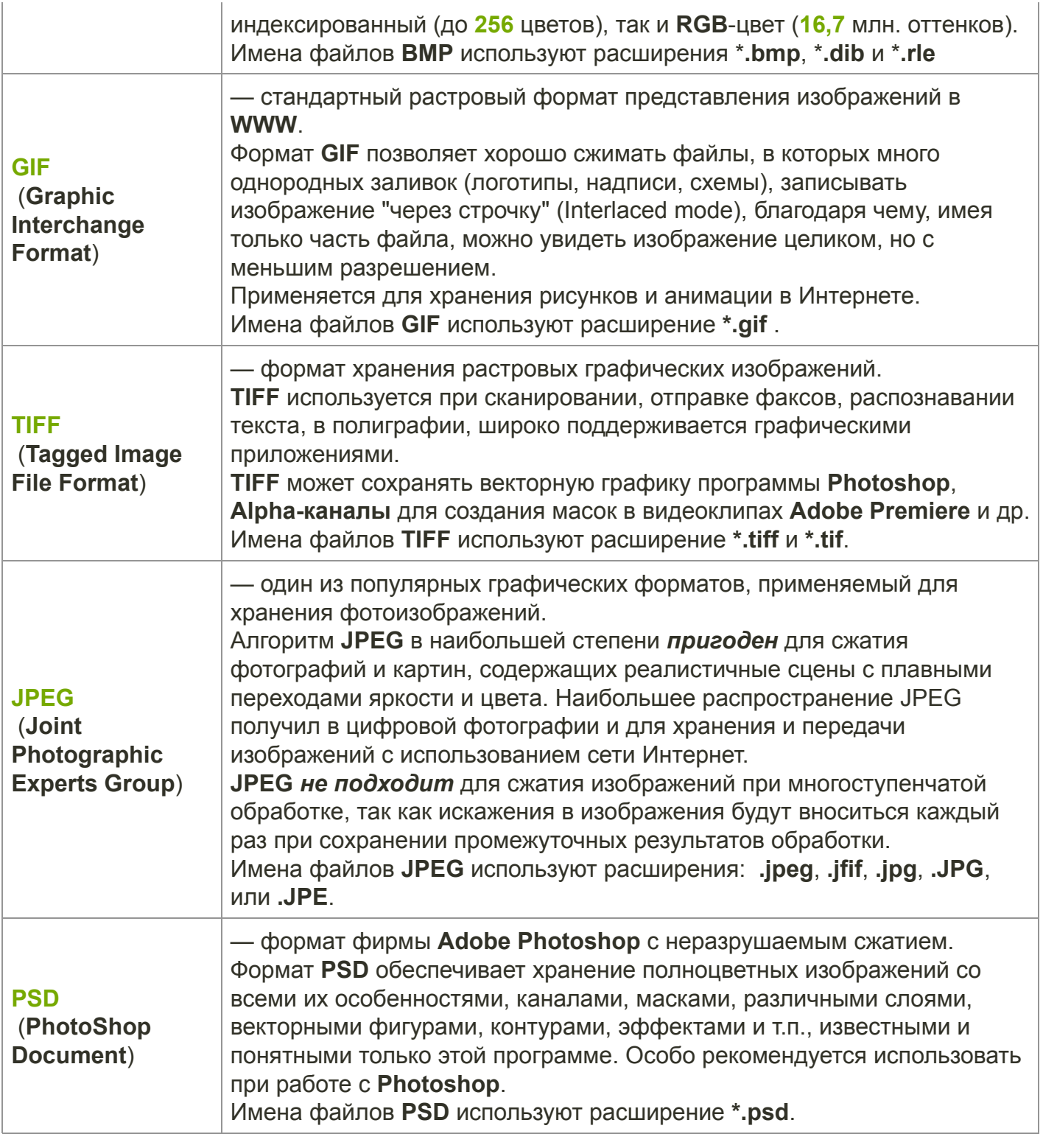

# Векторная графика

Файлы *векторного формата* содержат описания рисунков в виде набора команд для построения простейших графических объектов. Кроме того, в этих файлах хранится дополнительная информация.

Различные *векторные форматы* отличаются набором команд и способом их кодирования.

# Наиболее распространенных векторных форматов — **WMF** и **CDR**.

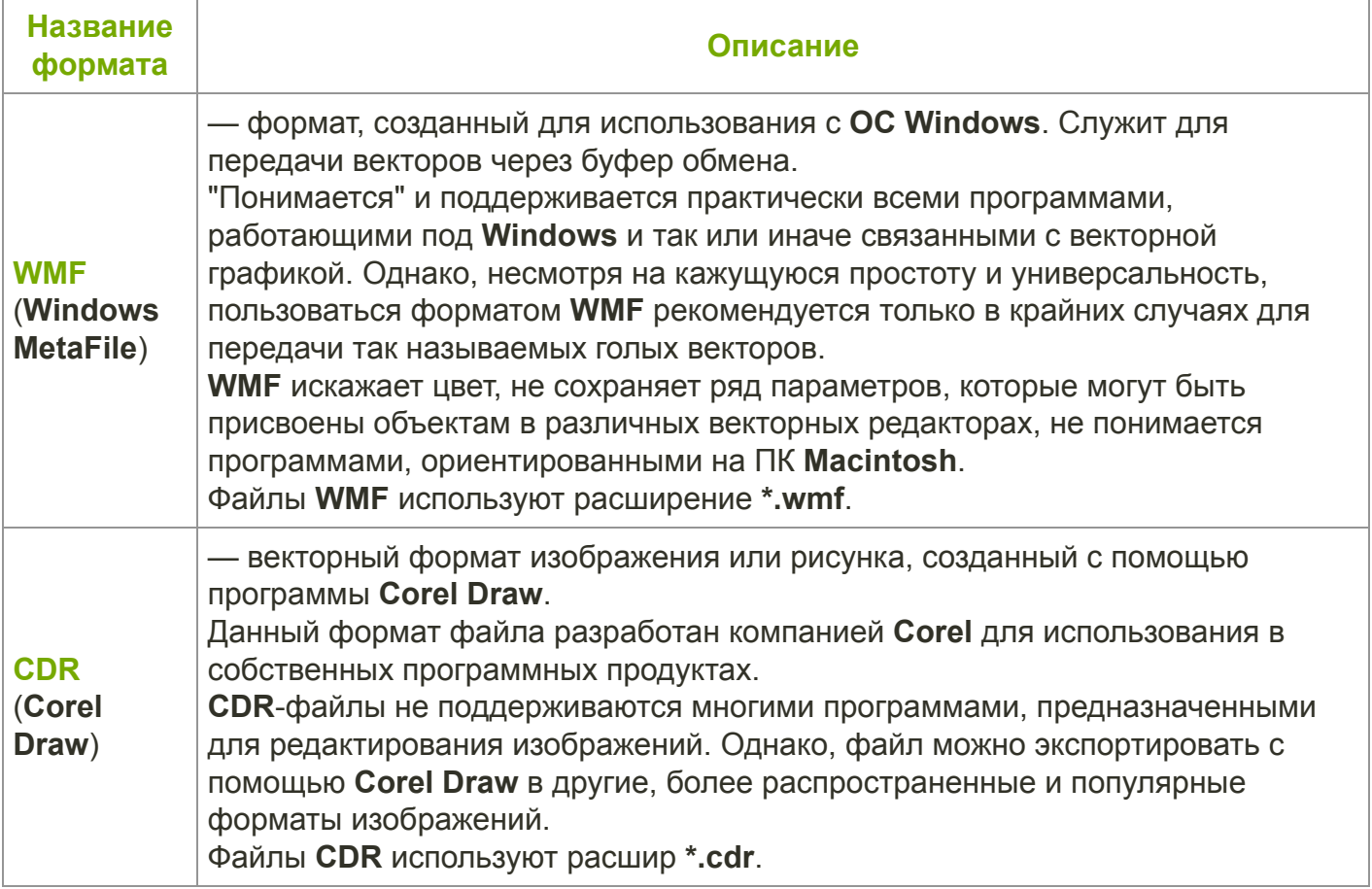

### **5. Картинки (1 Б.)**

Выбери правильный ответ.

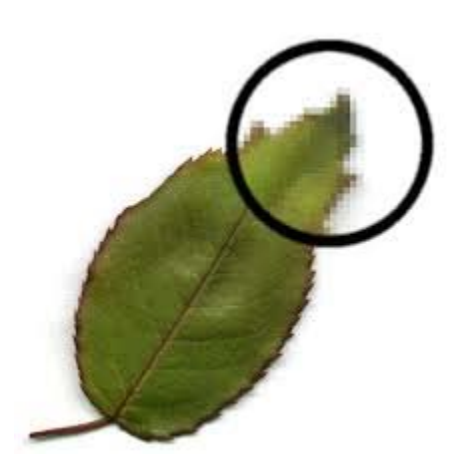

— это векторная графика растровая графика

#### **6. Достоинства и недостатки растровой графики (2 Б.)**

Выбери верные ответы.

#### ● **Достоинства растровой графики:**

Возможность воспроизведения изображений любого уровня сложности. Количество деталей, воспроизводимых на изображении во многом зависит от количества пикселов.

Большой размер файла.

 $\perp$  Масштабирование (в частности, увеличения) изображения без потери качества.

#### ● **Недостатки растровой графики:**

Наличие множества программ для отображения и редактирования растровой графики. Абсолютное большинство программ не поддерживают одинаковые форматы файлов растровой графики. Растровое представление, пожалуй, самый «старый» способ хранения цифровых изображений.

Большой размер файла. Фактически для каждого пикселя приходится хранить информацию о его координатах и цвете.

Масштабирование (в частности, увеличения) изображения без потери качества.

#### **7. Способы получения графического цифрового изображения (1 Б.)**

Определи способы получения графического цифрового изображения, выбрав верные ответы.

текстовой редактор

использование графических планшетов

получение из сети Интернет

ксерокс

#### **8. Форматы графических изображений (2 Б.)**

#### **Выбери верный ответ.**

Один из популярных графических форматов, применяемый для хранения фотоизображений и подобных им изображений.

Opera

**JPEG** 

CMYK

TIFFF

#### **9. Информационный объём файла (2 Б.)**

Сканируется цветное изображение размером  $50,8 \times 50,8$  дюйм. Разрешающая способность сканера —  $1200 \times 1200$  dpi, глубина цвета —  $16$  бита. Какой информационный объём будет иметь полученный графический файл?

Ответ: бит

#### **10. Хранение растрового изображения (2 Б.)**

#### **Реши задачу.**

Укажи минимальный объём памяти (в битах), достаточный для хранения любого растрового изображения размером  $59 \times 59$  пикселя, если известно, что в изображении используется палитра из  $4$  цветов. Саму палитру хранить не нужно.

Ответ: <u>\_\_\_\_\_\_\_\_\_\_\_\_\_\_\_\_\_\_\_\_\_\_\_\_\_</u> бит

#### **11. Цветное изображение (3 Б.)**

Сканируется цветное изображение размером  $48,26 \times 48,26$  см. Разрешающая способность сканера —  $600 \times 1200$  dpi, глубина цвета —  $8$  бита. Какой информационный объём будет иметь полученный графический файл?

Ответ: байт.

#### **12. Растровое изображение (3 Б.)**

Для хранения растрового изображения размером  $173\times173$  пикселей отвели 4 КБ памяти. Каково максимально возможное число цветов в палитре изображения?

Ответ:

#### **13. Чёрно-белое изображение (3 Б.)**

Дан двоичный код:  $10000001$ .

Какие клетки будут закрашены чёрным цветом?

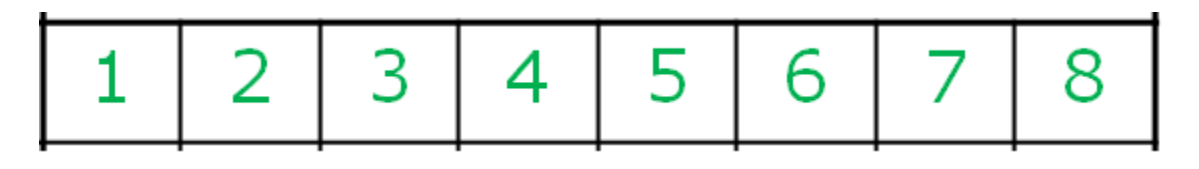

 $\perp 1;8$  $\Box$  0; 1  $\Box$  1; 9  $\Box$  2; 4; 5; 6; 7; 8

#### **14. Форматы графических изображений (2 Б.)**

#### **Выбери верный ответ.**

Он используется при сканировании, отправке факсов, распознавании текста, в полиграфии, широко поддерживается графическими приложениями.

- Paint
- RGB
- TIFF
- TIFFF

#### **15. Информационный объём файла (2 Б.)**

Сканируется цветное изображение размером  $38,1 \times 38,1$  дюйм. Разрешающая способность сканера —  $1200 \times 1200$  dpi, глубина цвета —  $4$  бита. Какой информационный объём будет иметь полученный графический файл?

Ответ: <u>\_\_\_\_\_\_\_\_\_\_\_\_\_\_\_\_\_\_\_\_\_\_\_\_\_</u> бит

#### **16. Хранение растрового изображения (2 Б.)**

#### **Реши задачу.**

Укажи минимальный объём памяти (в битах), достаточный для хранения любого растрового изображения размером  $32\times32$  пикселя, если известно, что в изображении используется палитра из  $256$  цветов. Саму палитру хранить не нужно.

Ответ: <u>При потретении бит</u>

#### **17. Форматы графических изображений (2 Б.)**

#### **Выбери верный ответ.**

Один из популярных графических форматов, применяемый для хранения фотоизображений и подобных им изображений.

**JPEG**  $\Box$  Inkscape RGB  $\Box$  Opera

#### **18. Цветное изображение (3 Б.)**

Сканируется цветное изображение размером  $22,86 \times 22,86$  см. Разрешающая способность сканера —  $600 \times 1200$  dpi, глубина цвета —  $8$  бита. Какой информационный объём будет иметь полученный графический файл?

Ответ: <u>\_\_\_\_\_\_\_\_\_\_\_\_\_\_\_\_\_\_\_\_\_\_\_\_</u> байт.

#### **19. Хранение растрового изображения (2 Б.)**

#### **Реши задачу.**

Укажи минимальный объём памяти (в битах), достаточный для хранения любого растрового изображения размером  $29 \times 29$  пикселя, если известно, что в изображении используется палитра из  $16$  цветов. Саму палитру хранить не нужно.

Ответ: бит

#### **20. Сканер и цифровая фотокамера (1 Б.)**

Выбери верный ответ.

#### **Сканером является**

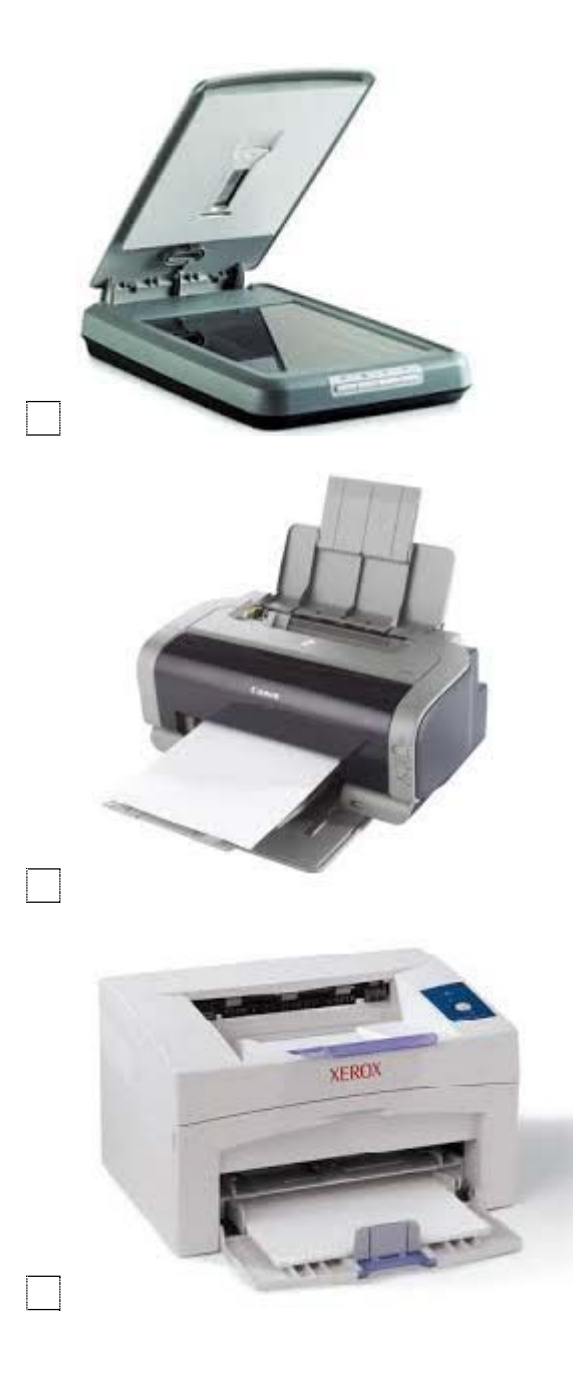

### **21. Хранение растрового изображения (2 Б.)**

### **Реши задачу.**

Укажи минимальный объём памяти (в битах), достаточный для хранения любого растрового изображения размером  $32 \times 32$  пикселя, если известно, что в изображении используется палитра из  $65536$  цветов. Саму палитру хранить не нужно.

Ответ: \_\_\_\_\_\_\_\_\_\_\_\_\_\_\_\_\_\_\_\_\_\_\_ бит

#### **22. Цветное изображение (3 Б.)**

Сканируется цветное изображение размером  $33,02 \times 33,02$  см. Разрешающая способность сканера —  $600 \times 1200$  dpi, глубина цвета —  $8$  бита. Какой информационный объём будет иметь полученный графический файл?

Ответ: <u>\_\_\_\_\_\_\_\_\_\_\_\_\_\_\_\_\_\_\_\_\_\_\_\_\_</u> байт.

#### **23. Фрактальная и трёхмерная графика (1 Б.)**

#### **Определи вид графики.**

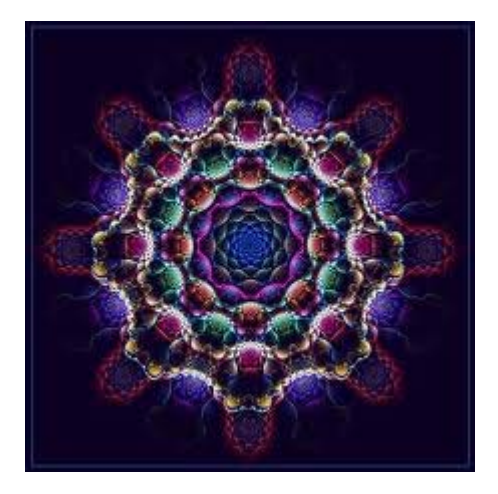

— это фрактальная графика трёхмерная графика

#### **24. Основные области применения компьютерной графики (1 Б.)**

Дано описание. Выбери верный ответ.

**Это получение движущихся изображений на экране дисплея. Художник создает на экране рисунки начального и конечного положения движущихся объектов, все промежуточные состояния рассчитывает и изображает компьютер, выполняя расчёты, опирающиеся на математическое описание данного вида движения. Полученные рисунки, выводимые последовательно на экран с определённой частотой, создают иллюзию движения.**

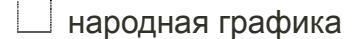

мультимедиа

 $\Box$  экономическая графика

компьютерная анимация

### **25. Форматы файлов растровой и векторной графики (1 Б.)**

Выбери верный ответ.

### **Форматы файлов растровой графики**

 $\Box$  MNH

 $\Box$  TIFF

QWER

 $\Box$  GIF

#### **26. Сканер и цифровая фотокамера (1 Б.)**

Выбери верный ответ.

### **Цифровой фотокамерой является**

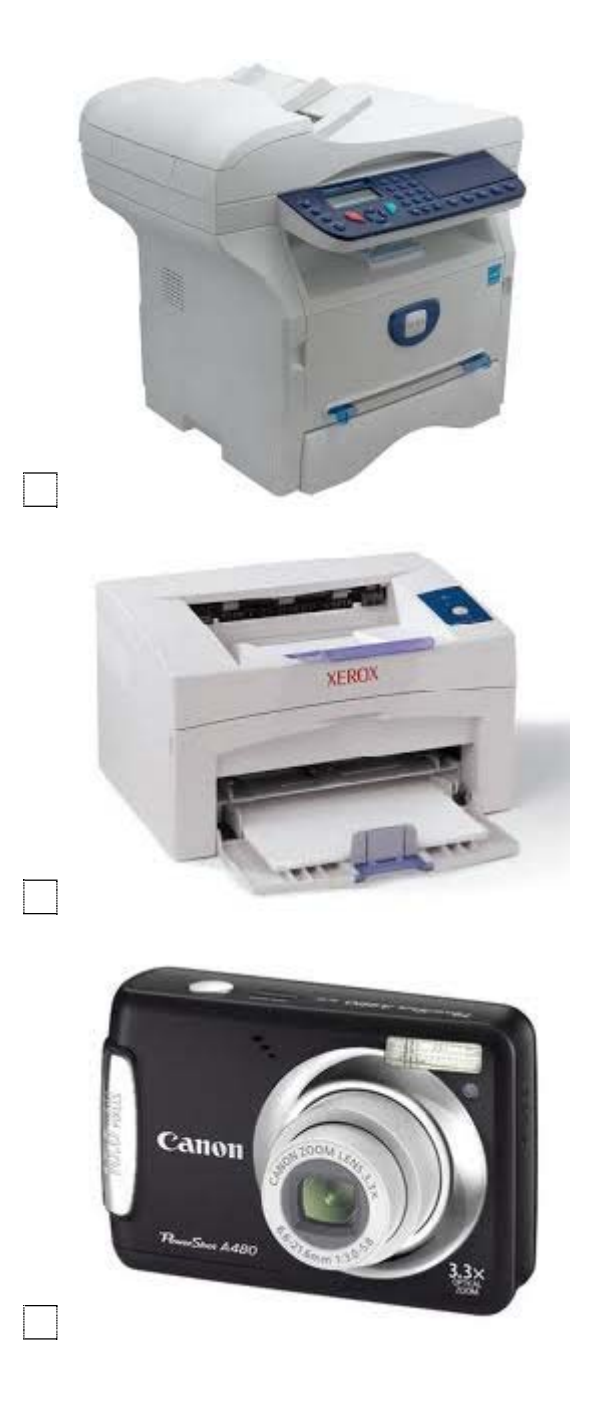

**27. Интерфейс графических редакторов (0 Б.)**

**Графический редактор — это программа для создания, редактирования и просмотра графических изображений.**

**Графические редакторы** можно использовать для просмотра и редактирования готовых изображений, а также для создания рисунков и чертежей с использованием мыши или графического планшета.

Существует две категории **графических редакторов**:

- растровые;
- векторные.

**Растровый графический редактор** — специализированная программа, предназначенная для создания и обработки растровых изображений.

**Растровые графические редакторы** являются наилучшим средством обработки цифровых фотографий и отсканированных изображений, поскольку позволяют повышать их качество путем изменения цветовой палитры изображения и даже цвета каждого отдельного пикселя.

Можно повысить яркость и контрастность старых или некачественных фотографий, удалить мелкие дефекты изображения (например, царапины), преобразовать черно-белое изображение в цветное и так далее. Кроме того, растровые графические редакторы можно использовать для художественного творчества путем использования различных эффектов преобразования изображения. Обычную фотографию можно превратить в мозаичное панно, рисунок карандашом или углем, рельефное изображение и так далее.

Среди **растровых графических редакторов** имеются:

**1) Microsoft Paint** — простейший редактор;

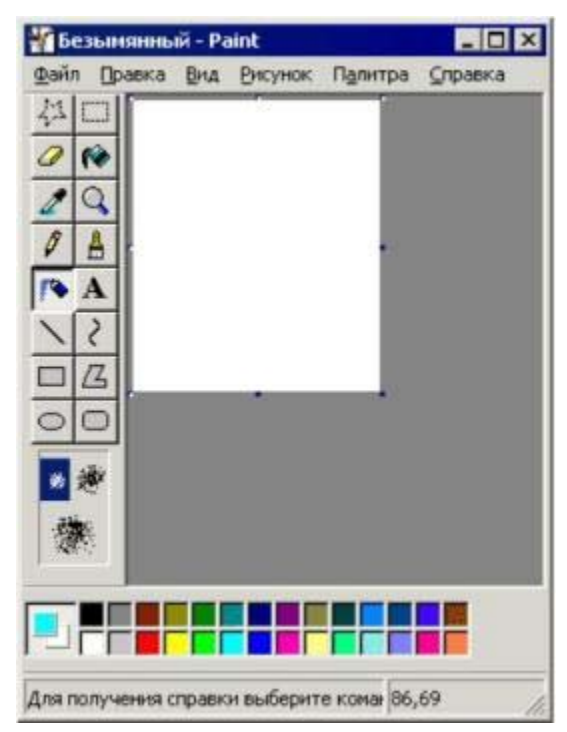

**Рис. 1.Растровый графический редактор Paint**

**2)** редактор **Gimp** имеет значительно больше возможностей, который позволяет;

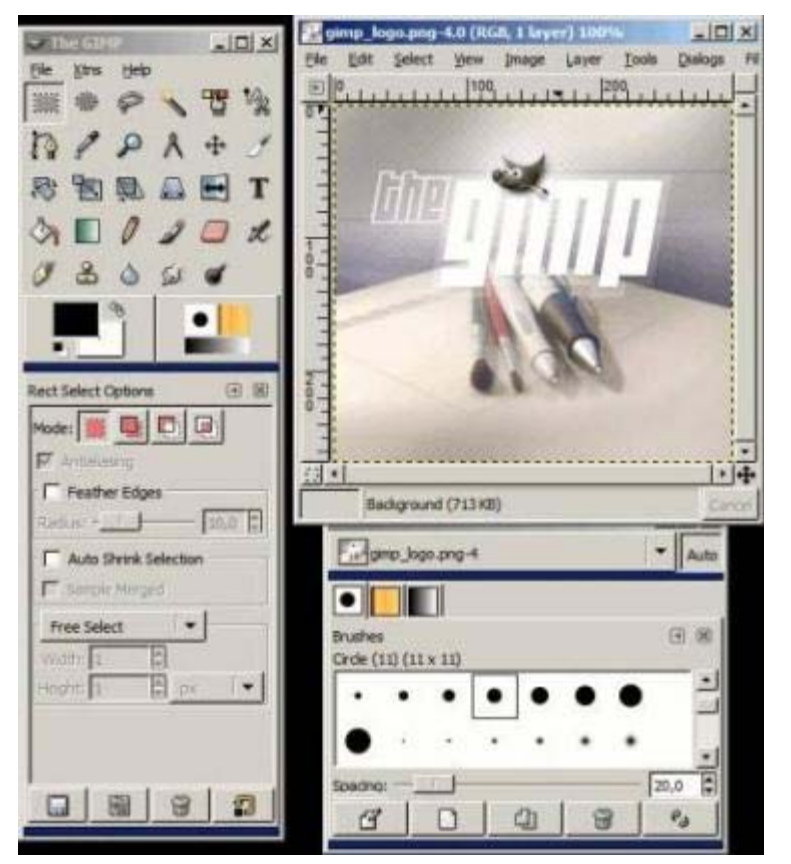

**Рис. 2. Растровый графический редактор Gimp**

**3) Adobe Photoshop** — мощные профессиональные графические системы.

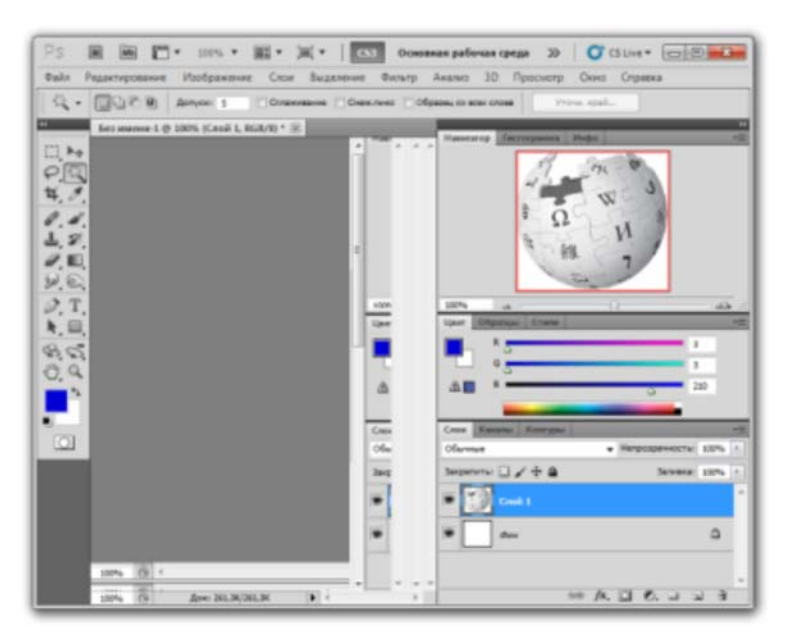

**Рис. 3. Растровый графический редактор Adobe Photoshop**

**Векторные графические редакторы** используются для создания рисунков, схем и чертежей с помощью графических примитивов. Векторный графический редактор можно рассматривать как графический конструктор, который позволяет строить изображение из отдельных объектов (графических примитивов). Векторное изображение легко редактировать, так как каждый графический примитив существует как самостоятельный

объект.

Можно без потери качества изображения перемещать этот объект, изменять его размеры, цвет и прозрачность.

Среди **векторных графических редакторов** самым основным редактором является редактор **OpenOffice.org Draw** — программа, позволяющая создавать сложные векторные изображения.

|                                                                                   | Безнанниний1 - OpenOffice.org Draw<br>- 10                                                     |  |  |  |  |
|-----------------------------------------------------------------------------------|------------------------------------------------------------------------------------------------|--|--|--|--|
| Dolin Tipsens Drus<br><b>Britannie Gopwart Copper</b><br>Осно Стравка<br>Гриннить |                                                                                                |  |  |  |  |
| ř                                                                                 | 0800<br>中國首<br>ы<br>西マホ<br>٠                                                                   |  |  |  |  |
|                                                                                   | 0,00cm<br>国<br>Ø.<br>Gessi 8<br><b>Hepreal</b><br>Liter<br>ш                                   |  |  |  |  |
| ħ                                                                                 | Ħ<br>20 18 16 14 17 10<br>12 14 16 18 20 22 24 25 28 20 32 34<br>n<br>z<br>36 38 40<br>ID<br>в |  |  |  |  |
|                                                                                   | $\pm$<br>٠                                                                                     |  |  |  |  |
|                                                                                   | w                                                                                              |  |  |  |  |
| ċ<br>T                                                                            | $\infty$<br>ġ                                                                                  |  |  |  |  |
|                                                                                   | 첲<br>z                                                                                         |  |  |  |  |
|                                                                                   | ń                                                                                              |  |  |  |  |
|                                                                                   | 盔<br>a                                                                                         |  |  |  |  |
|                                                                                   | 워                                                                                              |  |  |  |  |
|                                                                                   | 荔<br>ń                                                                                         |  |  |  |  |
|                                                                                   | 芻<br>角                                                                                         |  |  |  |  |
| c                                                                                 | Размерные 1<br>F<br><b>Instructor yrganitesed</b><br><b>Разметна</b><br>13                     |  |  |  |  |
|                                                                                   |                                                                                                |  |  |  |  |
|                                                                                   | $1130,00 \times 0,00$<br>$26\%$   *<br>Ofsmessi<br>$1/2 = 40,30/ -1,13$<br>Смиц 1 / 1          |  |  |  |  |

**Рис. 4. Векторный графический редактор OpenOffice.org Draw**

**28. Растровый графический редактор Paint (0 Б.)**

**Paint— очень простой растровый графический редактор, предназначенный даже не для рисования, а для легкой правки картинок (добавить надпись, стрелочку, вырезать один кусочек картинки и вставить в другую, сохранить сделанный скриншот и пр.).**

По своим возможностям она не соответствует современным требованиям, но в силу простоты и доступности остается необходимым компонентом операционной системы. Не разобравшись с принципами управления этой программой, трудно осваивать другие, более мощные средства работы с графикой.

Программа запускается командой **Пуск > Программы > Стандартные > Paint**.

Рабочее окно редактора **Paint** представлено на рисунке 1. В состав его элементов управления, кроме **строки меню** и **строки заголовка**, входят **панель инструментов**, **рабочая область**, **палитра настройки инструмента** и **цветовая палитра**.

| Панель<br>инструментов                        | Строка заголовок  | Строка меню     |
|-----------------------------------------------|-------------------|-----------------|
| Безымячный - Paint<br>Файл Правка Вид Рисунок | Палитра Справка   |                 |
| ぷ □<br>O N                                    |                   |                 |
| $\theta$ A<br>P A                             | Рабочая область   |                 |
| 囜                                             | Палитра настройки |                 |
|                                               | инструмента       | Цветная палитра |
|                                               |                   |                 |

**Рис. 1. Стандартное окно редактора Paint**

В **строке заголовке** указывается имя файла.

**Строка меню** содержит шесть командных строк, выбор которых приводит к открытию раскрывающихся меню:

- **Файл** служит для управления файлами. В этом меню содержатся подменю *Создать*, *Открыть*, *Сохранить*, *Сохранить как*, *Предварительный просмотр*;
- **Правка** содержит набор команд для редактирования изображения с помощью команд, использующих буфер обмена *Вырезать*, *Копировать*, *Вставить*, *Отменить*, *Повторить*, *Выделить все*, *Очистить выделение*;
- **Вид** управляет отображением и удалением с экрана элементов интерфейса и содержит вкладки *Набор инструментов*, *Палитра*, *Строка состояния*, *Панель атрибутов текста*, *Масштаб*;
- **Рисунок** содержит команды, предназначенные для выполнения операций над выделенными фрагментами изображения: *Отразить/повернуть*, *Растянуть/наклонить*, *Обратить цвета*, *Атрибуты*, *Очистить*, *Непрозрачный фон*;
- **Палитра** содержит подменю для установки и настройки палитры цветов (*Изменить палитру*);
- **Справка** содержит команды обращения к базе данных для предоставления справки по графическому редактору (*Вызов справки*, *О программе*).

**Панель инструментов** (рис. 2) содержит 16 инструментов. В соответствии с выполняемыми ими функциями их можно условно разделить на пять основных групп:

- инструменты выделения;
- инструменты рисования;
- графические примитивы;
- инструменты работы с цветом;
- инструменты редактирования.

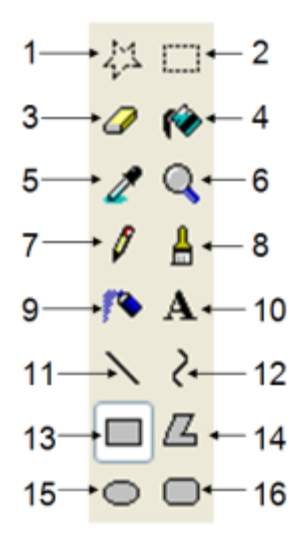

#### **Рис. 2. Панель инструментов в главном окне Paint**

На **палитре настройки** можно выбрать параметры инструмента (толщину линии, форму оттиска, метод заполнения фигуры и т. п.).

Элементы **цветовой палитры** служат для выбора основного цвета изображения (щелчком левой кнопки) и фонового цвета (щелчком правой кнопки).

**Рабочая область** — место, где будет создаваться или редактироваться рисунок.

Рассмотрим более подробно инструменты каждой группы панели инструментов.

1) **Инструменты выделения**. Два инструмента предназначены для работы с выделенными областями: Выделение произвольной области (инструмент 1, рис. 2) и Выделение (инструмент  $2$ , рис.  $2$ ).

Действуют они одинаково, разница лишь в том, что инструмент *Выделение* формирует не произвольную, а прямоугольную выделенную область.

С выделенной областью можно поступать так, как это принято во всех приложениях **Windows**: ее можно удалить клавишей **Delete**, скопировать в буфер обмена (**Ctrl + C**), вырезать в буфер обмена (**Ctrl + X**) и вставить из буфера обмена (**Ctrl + V**). Прием копирования и вставки выделенной области применяют для размножения повторяющихся фрагментов.

#### 2) **Инструменты рисования**.

Все инструменты, кроме **Ластика** (инструмент 3, рис. 2), выполняют рисование основным цветом (выбирается щелчком левой кнопки в палитре красок). *Ластик* стирает изображение, заменяя его фоновым цветом (выбирается щелчком правой кнопки мыши в палитре красок).

Инструмент **Карандаш** (инструмент 7, рис. 2) предназначен для рисования произвольных линий.

Инструмент **Кисть** (инструмент 8, рис. 2) можно использовать для свободного рисования

произвольных кривых, как *Карандаш*, но чаще его используют для рисования методом набивки.

Инструмент Распылитель (инструмент 9, рис. 2) используют как для свободного рисования, так и для рисования методом набивки.

#### 3) **Графические примитивы**.

Инструмент *Линия* (инструмент 11, рис. 2) предназначен для вычерчивания прямых. Линии вычерчивают методом протягивания мыши. Чтобы линия получилась «строгой» (вертикальной, горизонтальной или наклонной под углом  $45^{\circ}$ ), при ее вычерчивании следует держать нажатой клавишу **Shift**.

Инструмент **Кривая** (инструмент 12, рис. 2) служит для построения гладких кривых линий. Построение производится в три приема. Сначала методом протягивания проводят прямую линию, затем щелчком и протягиванием в стороне от линии задают первый и второй радиусы кривизны.

Инструмент *Прямоугольник* (инструмент 13, рис. 2) применяют для рисования прямоугольных фигур. Рисование выполняется протягиванием мыши. В палитре настройки можно выбрать метод заполнения прямоугольника. Возможны три варианта:

- Без заполнения (рисуется только рамка);
- Заполнение фоновым цветом;
- Заполнение основным цветом.

Если при создании прямоугольника держать нажатой клавишу **Shift**, образуется квадрат.

Аналогичный инструмент *Скругленный прямоугольник* (инструмент 16, рис. 2) действует точно так же, но при этом получается прямоугольник со скругленными углами.

Инструмент *Многоугольник* (инструмент 14, рис. 2) предназначен для рисования произвольных многоугольников. Рисование выполняют серией последовательных щелчков с протягиванием.

Инструмент Эллипс (инструмент 15, рис. 2) служит для изображения эллипсов и окружностей. Окружность получается при рисовании с нажатой клавишей **Shift**.

#### 4) **Инструменты работы с цветом**.

Инструмент **Выбор цветов** (инструмент 5, рис. 2) позволяет точно выбрать основной или дополнительный цвет не из палитры красок, а непосредственно из рисунка. После выбора инструмента наводят указатель на участок рисунка с нужным цветом и щелкают кнопкой мыши. Если произошел щелчок левой кнопкой, текущий цвет становится основным, а если правой — фоновым.

Инструмент Заливка (инструмент 4, рис. 2) служит для заполнения замкнутых контуров основным или фоновым цветом. Заполнение основным цветом выполняется щелчком левой кнопки мыши, а заполнение фоновым цветом — щелчком правой кнопки.

5) **Инструменты редактирования**.

Для точной доводки рисунка иногда необходимо увеличить его масштаб. Для изменения масштаба служит команда **Вид > Масштаб**. То же можно сделать с помощью инструмента **Масштаб** (инструмент 6, рис. 2), в этом случае величину масштаба выбирают в палитре настройки.

Для ввода текста используют инструмент *Надпись* (инструмент 10, рис. 2). Выбрав инструмент, щелкните на рисунке примерно там, где надпись должна начинаться, — на рисунке откроется поле ввода. В это поле вводится текст с клавиатуры. Размер поля ввода изменяют путем перетаскивания маркеров области ввода — небольших прямоугольных узлов, расположенных по сторонам и углам области ввода. Закончив ввод, вызывают панель атрибутов текста (**Вид > Панель атрибутов текста**). Элементами управления этой панели можно выбрать форму шрифта, его начертание и размер.

#### **29. Растровый графический редактор Gimp (0 Б.)**

Растровый графический редактор специализированная программа, предназначенная для создания и обработки изображений.

Рассмотрим возможности редактора **Gimp**.

**Gimp — очень мощный растровый графический редактор для создания и обработки изображений.**

**Редактор Gimp** позволяет:

- редактировать фотографии, изменять их яркость, контрастность и настроение;
- убирать с картинок ненужные детали;
- объединять картинки в коллажи;
- рисовать макеты для сайтов.

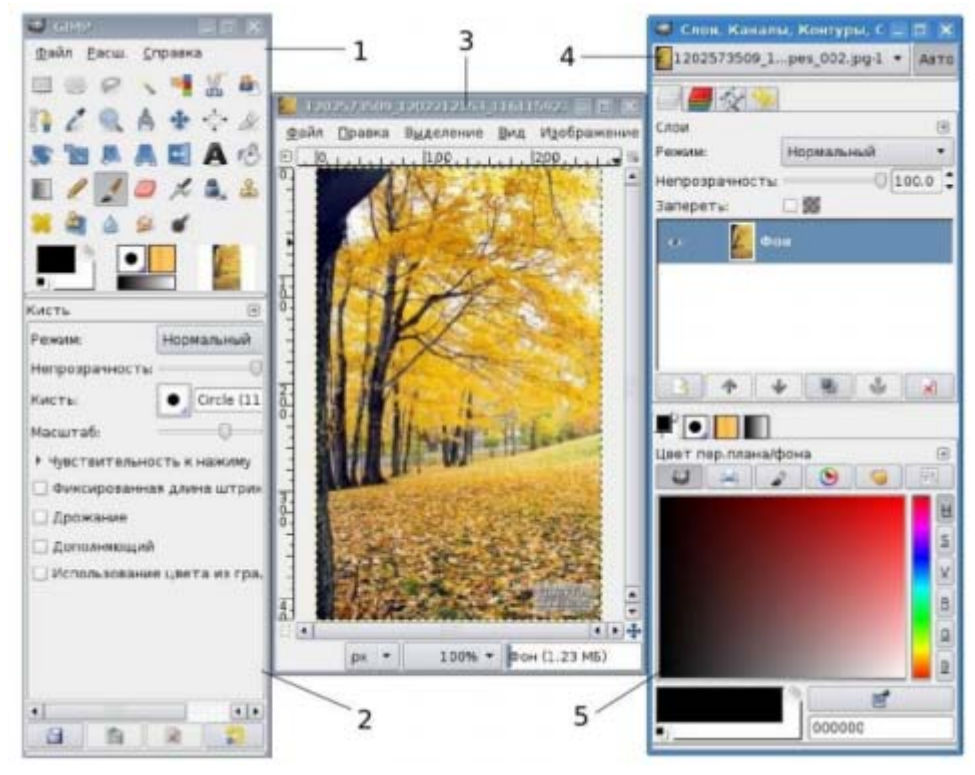

**Рис. 1. Стандартные окна редактора Gimp**

На рисунке 1 показано стандартное расположение окон Gimp. Элементами окон являются:

- **1. Панель инструментов**. В нем содержится главное меню, кнопки с пиктограммами, с помощью которых производится выбор инструментов, и некоторые другие полезные вещи.
- **2. Параметры инструментов**: под панелью инструментов прикреплен диалог **Параметры инструментов**, который отображает параметры выбранного инструмента.
- **3. Окно изображения**: каждое изображение в **Gimp** отображается в отдельном окне. Можно открыть одновременно несколько изображений.
- **4.** Диалог **Слои/Каналы/Контуры/Отменить**: этот диалог отображает структуру слоев активного изображения и позволяет управлять ими.
- **5. Кисти/Текстуры/Градиенты**: панель, расположенная ниже диалога слоев, показывает диалоги управления кистями, текстурами и градиентами.

Рассмотрим более подробно инструменты графического редактора Gimp.

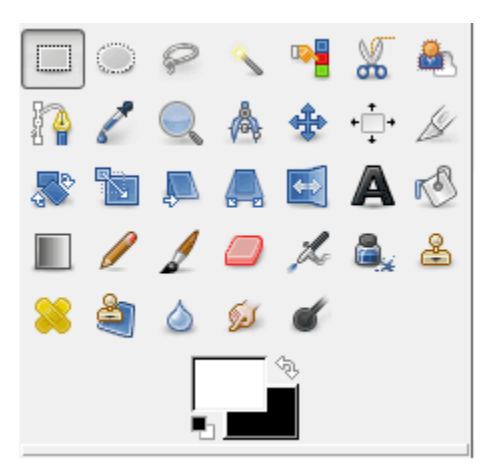

**Рис. 2. Панель инструментов в главном окне Gimp**

Инструменты графического редактора **Gimp** можно объединить в следующие группы:

- инструменты выделения;
- инструменты рисования;
- инструменты преобразования;
- инструменты цвета.

1) **Инструменты выделения** предназначены для определения областей обработки изображения.

**Прямоугольное выделение**, инструмент используется для выделения прямоугольных областей изображения. Если во время перемещения курсора удерживать <**Shift**>, прямоугольник станет квадратом, если удерживать <**Ctrl**>, начальная точка будет находиться в центре прямоугольника.

**Эллиптическое выделение**, инструмент используется для выделения круглых или эллиптических областей изображения.

**Свободное выделение**, инструмент используется для выделения областей произвольной формы. Удерживая кнопку мыши, нарисовать область выделения и замкнуть ее.

**Выделение смежных областей**, инструмент применяется для выделения областей изображения в зависимости от цвета. Для выделения области определенного цвета щелкнуть мышкой в той точке изображения, которая должна быть включена в область выделения. Вокруг точки появится контур выделения, ограничивающий область, цвет которой совпадает с цветом указанной точки.

**Выделение по цвету**, инструмент применяется для выделения областей со схожей заливкой.

**Умные ножницы**, инструмент позволяет выделить область на основе цветовых границ. Последовательно отмечая точками границу выделяемой области, создать контур выделения и замкнуть его.

**Выделение переднего плана**, инструмент похож на умные ножницы, только контур обрисовывается прямыми линиями. После замыкания контура автоматически появится кисть, которой нужно зарисовать выделение, размер кисти можно менять в настройках на панели инструментов. После нажатия клавиши <**Enter**> получаем выделение.

**Объединение выделяемых областей**. После создания одной выделенной области нажать клавишу <**Shift**> и создать следующую область. Если выделенные участки пересекаются, они будут объединены в единую область.

2) **Инструменты рисования** предназначены для работы с точками изображения.

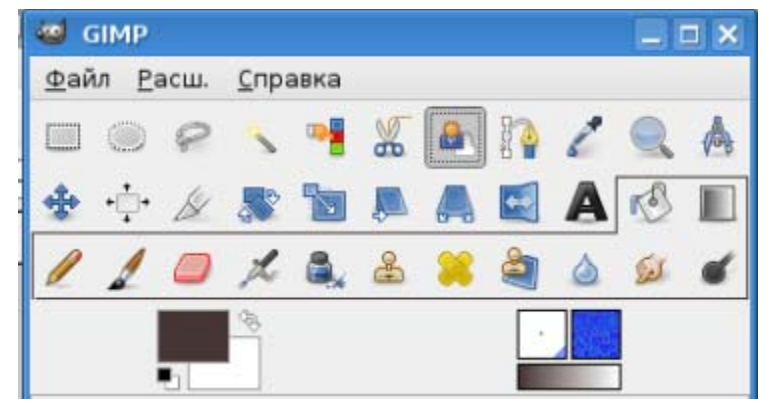

**Рис. 3. Группа инструментов рисования на панели инструментов Gimp**

Инструменты **Карандаш**, **Кисть**, **Аэрограф** и **Перо** соответствуют общепринятому представлению о рисовании, создавая линии при перемещении мыши с нажатой левой кнопкой.

Инструмент **Градиентная заливка** заполняет замкнутую область цветовым градиентом, создавая переходы цвета.

Инструменты **Штамп** и **Штамп с перспективой** позволяют «клонировать» какой-либо фрагмент изображения и помещать его в выбранные места на изображении.

**Лечебная кисть** используется для устранения небольших дефектов изображения.

Инструменты **Резкость / Размывание**, **Палец** и **Осветление / Затемнение** используются для создания эффектов перехода цветов или других эффектов для имитации различных изобразительных техник.

3) **Инструменты преобразования** предназначены для работы с выделенными объектами, контурами или слоями изображения.

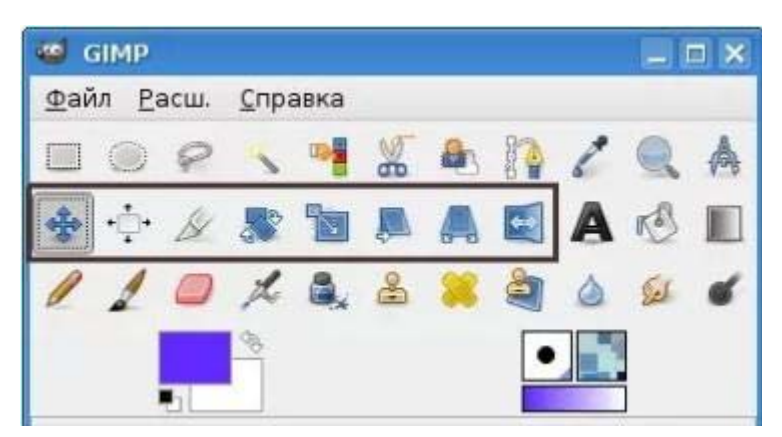

**Рис. 4. Инструменты преобразования на панели инструментов Gimp**

**Перемещение**, перемещение слоев, выделений и объектов. Чтобы переместить выделенную область изображения, нажать левую клавишу мыши и, удерживая клавиши <**Сtrl+Аlt**>, перетянуть область. Если перетягивать без нажатия клавиш, то переместиться, либо само выделение, либо весь слой, в зависимости от параметров инструмента.

**Выравнивание**, выравнивание слоев и других объектов.

**Кадрирование**, инструмент применяется для отсечения частей изображения.

**Вращение**, поворот слоев, выделений или контуров.

**Масштаб**, масштабирование слоев, выделенных областей или контуров.

**Искривление**, искривление слоев, выделенных областей или контуров.

**Перспектива**, изменение перспективы слоя, выделенной области или контура.

**Зеркало**, горизонтальное или вертикальное отражение слоя, выделенной области или контура.

4) **Инструменты цвета** предназначены для корректировки различных характеристик цвета (яркости, насыщенности и пр.) в активном слое или выделенной области.

#### **Прочие инструменты**:

**Контуры**, инструмент позволяет создавать и править контуры.

**Лупа**, изменение масштаба отображения. Для увеличения изображения выбрать лупу и щелкнуть левой клавишей мыши, для уменьшения нужно нажать левую клавишу мыши при нажатой клавише <**Ctrl**>.

**Текст**, создание и редактирование текстовых слоев. Выбрав этот инструмент, щёлкнуть на изображении. На экране появится диалоговое окно **Текстовый редактор Gimp**. Вводить текст, предварительно установив его параметры в нижней части панели инструментов, переместить в нужное место изображения и нажать кнопку «**Закрыть**».

**Пипетка**, получение цвета из изображения. Нажать пипеткой на изображение, указанный цвет станет цветом переднего плана.

**Измеритель**, измерение расстояний и углов. Если щелкнуть левой клавишей мышки по изображению, удерживая клавишу переместить мышку, то в строке состояния отобразится угол и количество пикселей между точкой нажатия и текущей позицией курсора.

#### **30. Особенности создания изображений в векторных графических редакторах (0 Б.)**

**OpenOffice.org Draw — векторный графический редактор входит в состав OpenOffice.org.**

**OpenOffice.org Draw** позволяет создавать рисунки различной сложности и экспортировать их с использованием нескольких общепринятых форматов изображений. Кроме того, можно

вставлять в рисунки таблицы, диаграммы, формулы и другие элементы, созданные в программах **OpenOffice.org**. Данное приложение очень удобно использовать для создания блок-схем, диаграмм и чертежей. Объекты векторной графики создаются в **OpenOffice.org Draw** с использованием линий и кривых, определенных с помощью математических векторов. Векторы описывают линии, эллипсы и многоугольники в соответствии с их геометрией.

Основные компоненты интерфейса **Openoffice.org Draw** (рис. ):

- *Строка меню*;
- *Панели инструментов: Стандартная панель, Панель Рисование, Панель Линия и заливка, Панель цветов, Панель Параметры, Линейки*;
- *Строка состояния.*

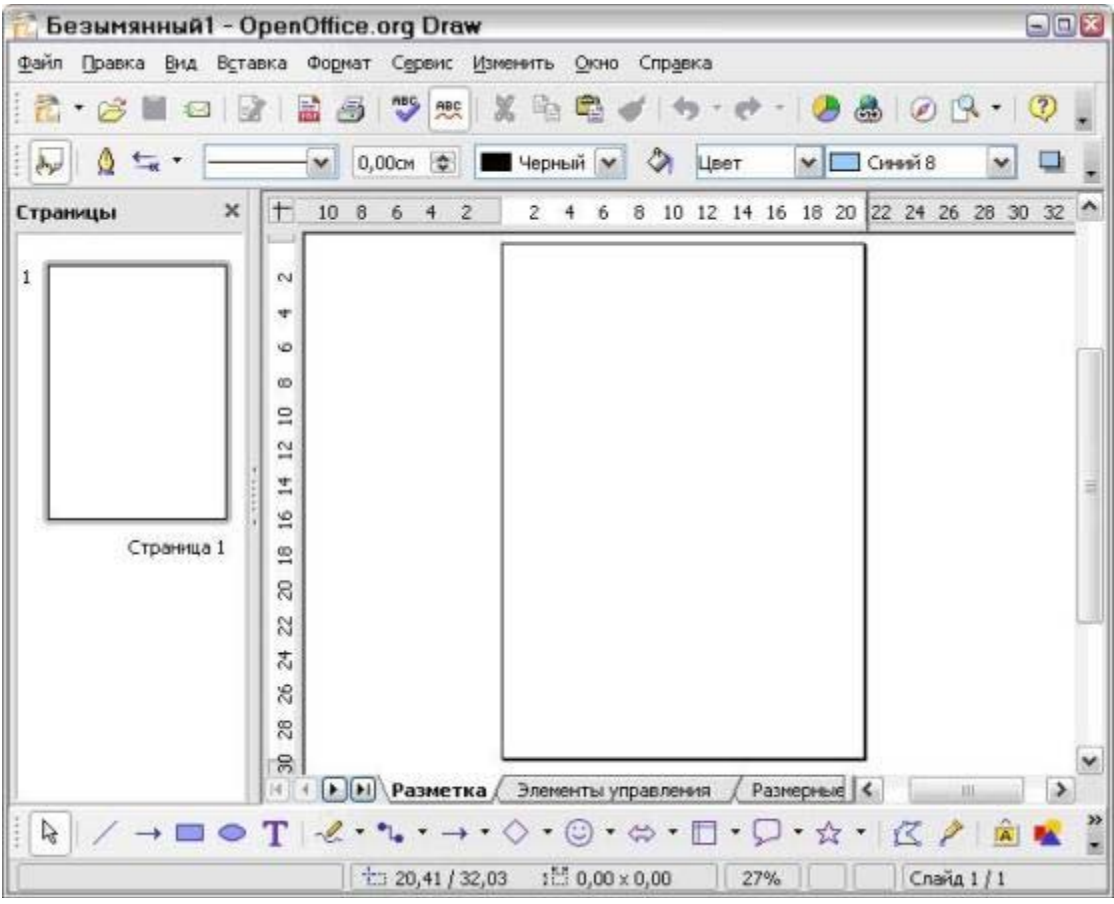

**Рис. 1. Стандартное окно Openoffice.org Draw**

# Строка меню

Файл Правка Вид Вставка Формат Сервис Изменить Окно Справка

Рассмотрим основные разделы **строки меню** редактора:

● **Файл**. Это меню содержит общие команды для работы с документами **OpenOffice.org Draw**, например команды *Открыть*, *Закрыть* и *Печать*. Чтобы выйти из программы, выберите команду *Выход*.

- **Правка**. Команды этого меню позволяют редактировать документы (например, выполнять операции копирования и вставки).
- **Вид**. Определяет свойства отображения документов.
- **Вставить**. Команды, содержащиеся в этом меню, используются для вставки элементов в документы **Draw**, например графических объектов и направляющих линий.
- **Формат**. В этом меню содержатся команды для форматирования разметки и содержимого документа.
- **Сервис**. В этом меню собраны инструменты **OpenOffice.org Draw**, а также языковые и системные параметры настройки.
- **Изменить**. Содержит команды для работы с объектами в документах.
- **Окно**. Содержит команды для управления окнами документов и их отображения.
- **Справка**. Меню позволяет запускать систему справки **OpenOffice.org** и управлять ею.

# Панели инструментов

Чтобы показать или спрятать панели инструментов, просто нужно выполнить **Вид > Панели инструментов**. В появившемся меню установить флажки около тех панелей, которые надо отображать на рабочем столе.

# Стандартная панель

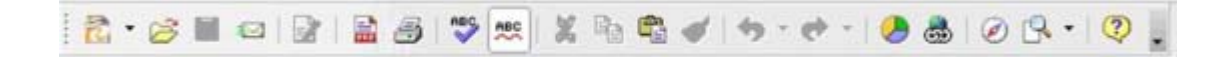

**Стандартная панель** имеет вид, использующийся во всех модулях **OpenOffice**.

# Панель Рисование

**Панель Рисование** содержит основные инструменты для рисования.

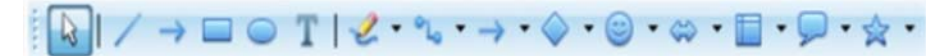

**Выделение**. Позволяет выделять объекты в текущем документе.

**Прямоугольник**. Позволяет рисовать прямоугольник с заливкой путем перетаскивания указателя мыши в текущем документе. Щелкнуть мышью в том месте, где будет находиться угол прямоугольника, и растянуть его до нужного размера. Чтобы нарисовать квадрат, при перетаскивании нужно удерживать нажатой клавишу <**Shift**>.

**Эллипс**. Позволяет рисовать овал с заливкой путем перетаскивания указателя мыши в текущем документе. Щелкнуть мышью в том месте, где следует нарисовать овал, и растянуть его до нужного размера. Чтобы нарисовать круг, при перетаскивании нужно удерживать нажатой клавишу <**Shift**>.

**Текст**. Создать текстовое поле в месте текущего документа, отмеченном щелчком мышью

или перетаскиванием ее указателя. Щелкнуть в любом месте документа и ввести или скопировать текст.

Значок **Объект кривых** на панели инструментов рисования позволяет открыть панель инструментов *Линии*, с помощью которой можно добавлять в слайд линии и фигуры.

Открыв панель инструментов **Соединительные линии**, можно добавлять в слайд соединительные линии объектов.

Открытие панели инструментов **Основные фигуры**, которая позволяет вставлять в документ графические объекты.

Открытие панели инструментов **Фигуры символов**, которая позволяет вставлять в документ графические объекты.

Открытие панели инструментов **Блочные стрелки**, которая позволяет вставлять в документ графические объекты.

Открытие панели инструментов **Блок-схемы**, которая позволяет вставлять в документ графические объекты.

Открытие панели инструментов **Выноска**, которая позволяет вставлять в документ графические объекты.

Открывает панель инструментов **Звезды**, которая позволяет вставлять в документ графические объекты.

# Панель Линия и заливка

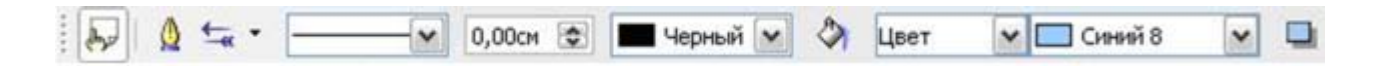

**Панель Линия и заливка** служит для изменения основных свойств рисованных объектов. Данная панель показывает доступные функции, позволяющие изменять цвет нарисованной линии, цвет заливки и прочие атрибуты выделенного объекта.

Чтобы отобразить **Панель цветов**, нужно выполнить **Вид > Панели инструментов > Панель цветов**. Эта панель позволит быстро выбрать цвет объекта на рисунке. Первый квадратик этой панели соответствует отсутствию цвета (прозрачному цвету). Левой кнопкой мыши выбирается *цвет для заливки* объекта, а правой — *для окрашивания контура* объекта.

Отображаемая по умолчанию палитра цветов может быть изменена с помощью окна **Формат > Область**. Выбрать при этом вкладку **Цвета**.

# Панель Параметры

**Панель Параметры** позволяет активизировать или деактивизировать различные

вспомогательные функции. Чтобы ее отобразить, нужно выбрать **Вид > Панели инструментов > Параметры**.

# Линейки

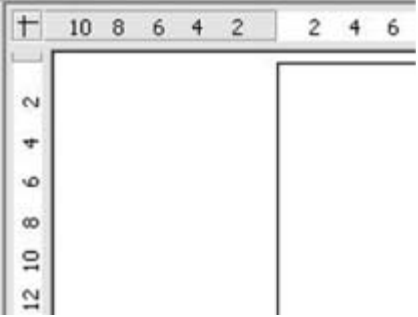

**Линейки** расположены сверху и слева от рабочего стола. С их помощью можно определить размеры объектов, имеющихся на странице. **Линейки** также показывают координаты курсора, чтобы помочь расположить объект более точно. Границы страницы в области рисования также отображаются на линейках. Можно изменять границы страниц прямо на линейках, перетаскивая их мышкой. Для изменения единиц измерения линеек нужно щелкнуть правой кнопкой на одной из них. Обе линейки могут иметь разные единицы измерения.

# Строка состояния

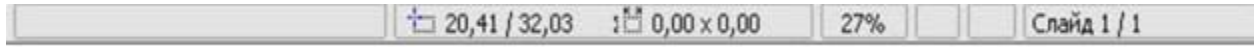

**Строка состояния** размещается в нижней части экрана. Средняя часть этой строки (показанная ниже) предназначена специально для модуля **Draw**.

#### **31. Интерфейс графического редактора Inkscape (0 Б.)**

**Inkscape — векторный графический редактор, удобен для создания как художественных, так и технических иллюстраций.**

Интерфейс векторного графического **редактора Inkscape** состоит из управляющих элементов и функций, призванных сделать работу художника простой и удобной.

Интерфейс векторного графического **редактора Inkscape** состоит главным образом из *рабочего окна*, в котором можно создавать и управлять чертежами. В окне расположены управляющие и информационные инструменты.

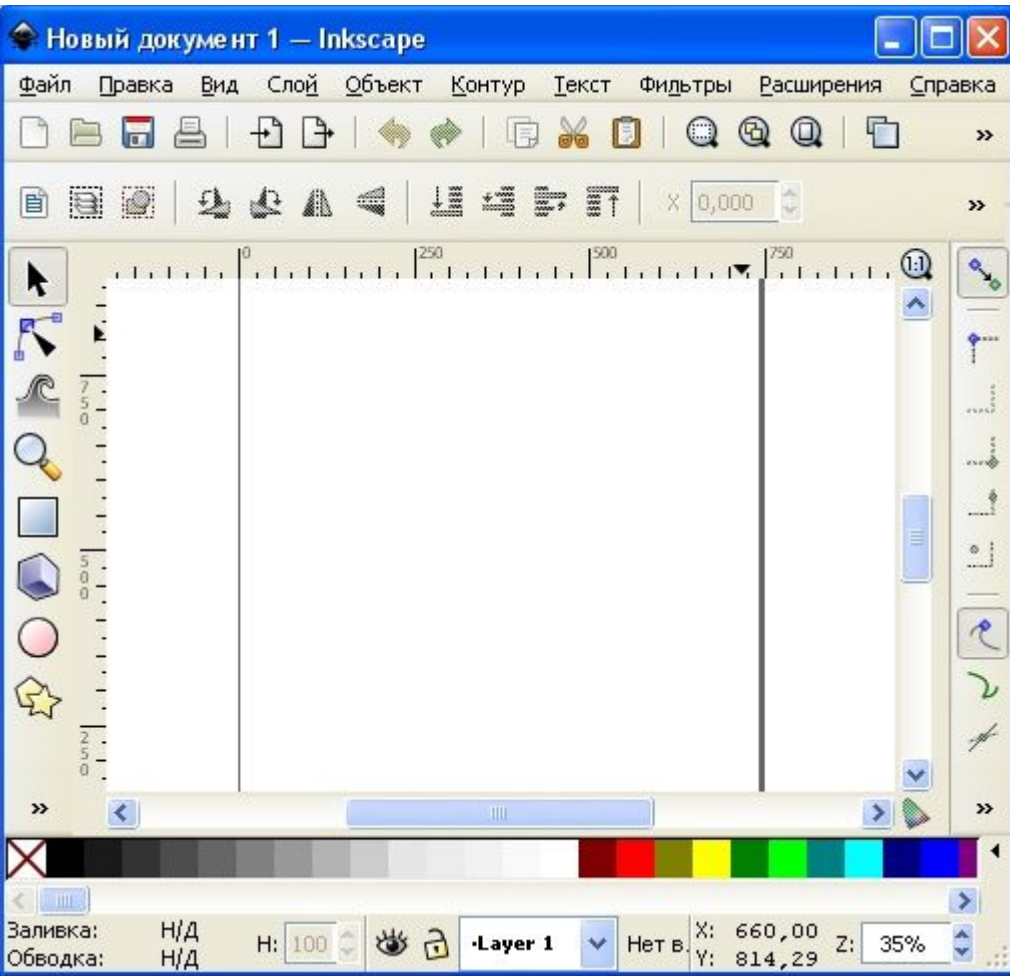

Окно интерфейса **Inkscape**можно разделить на девять основных областей:

- **1.** Строка меню.
- **2.** Панель инструментов.
- **3.** Контекстная панель управления.
- **4.** Разметка, линейки, направляющие и сетки.
- **5.** Панель элементов управления.
- **6.** Окно инструментов.
- **7.** Рабочая область.
- **8.** Палитра.
- **9.** Строка состояния.

# Строка меню

Вид Слой Объект Контур Текст Файл Правка Фильтры Расширения Справка

Как и в большинстве других программ, главное меню **Inkscape** содержит основные функции работы с программой: работа с файлами, функции редактирования и просмотра, функции редактора работы с текстом, фильтрами, объектами и контурами, дополнения и справочную информацию.

# Панель инструментов

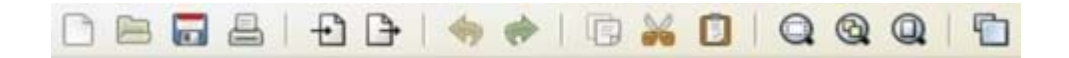

Панель инструментов **Inkscape** расположена в верхней части рабочей области экрана редактора сразу под главным меню.

Панель инструментов **Inkscape** содержит значки-иконки, которые вызывают определенные команды редактора. Эти команды также доступны в главном меню или по комбинации клавиш.

Панель инструментов предназначена для более легкого доступа к наиболее используемым функциям редактора.

# Контекстная панель управления

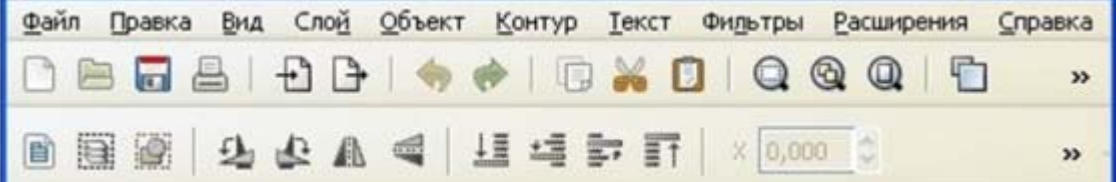

В зависимости от того, какой инструмент выбран в окне инструментов **Inkscape**, изменяется вид контекстной панели **Inkscape**.

В контекстной панели отображаются настройки и параметры активного инструмента. В зависимости от ситуации изменение этих параметров может сразу повлиять на выбранный объект, а в некоторых случаях изменения параметров вступят в силу только при создании нового объекта или повлияют на существующие и новые объекты.

# Разметка, линейки, направляющие и сетки

Панель элементов управления

# Окно инструментов

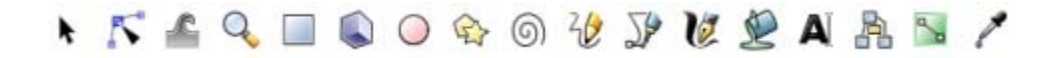

Окно инструментов **Inkscape**, состоит из вертикального ряда кнопок, расположенного в левой части окна редактора. На картинке выше эта панель приведена горизонтально для экономии места.

Окно инструментов **Inkscape** — это основной элемент для работы в векторном редакторе **Inkscape**.

Окно инструментов **Inkscape** содержит основной набор графических инструментов для создания и редактирования фигур. В окне инструментов **Inkscape** присутствуют инструменты для работы с геометрическими фигурами, а также свободной трансформации фигур и линий, инструменты для работы с текстом и цветом (заливка и градиенты).

# Рабочая область

Рабочая область программы **Inkscape** (холст) — это основная часть интерфейса, поскольку именно здесь пользователь графического редактора создает и редактирует рисунки.

Холст расположен посередине окна программы и похож на изображение чистого листа бумаги, расположенного на белом фоне. По умолчанию в окне редактора слева и сверху включены линейки, для определения координат в пикселях.

Значения по умолчанию - видимость линейки и единицы измерения можно изменять в **Свойствах документа**.

# Палитра

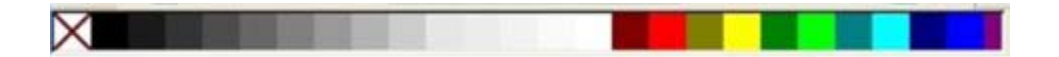

Палитра цветов **Inkscape** — это быстрый доступ к цветам, она же позволяет назначить цвета к фигурам **Inkscape**. Она отображается в нижней части окна программы, или может быть открыта в виде отдельного окна. Для этого в главном меню **Вид** надо выбрать **Образцы цветов** или использовать комбинацию клавиш <**Shift> + <Ctrl > + <W>**.

Чтобы найти цвет, который нравится, нужно просто прокрутить бегунок внизу палитры и выбрать цвет. Настроить палитру цветов можно, щелкнув по треугольнику в правом углу палитры и выбрав один из предложенных вариантов.

Чтобы применить цвет к фигурам «*цвет заливки*», просто нужно нажать на цвет после выбора одной или нескольких фигур.

Чтобы применить цвет к контуру, нужно нажать клавишу <**Shift**> во время выбора цвета.

# Строка состояния

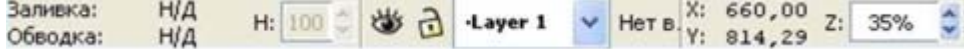

Строка состояния находится в самом низу окна программы **Inkscape**. Она отображает (слева направо):

- Цвет заливки и обводки объекта
- Возможность быстрой работы со слоями и переключения между ними
- Область сообщений
- Индикатор координат указателя мыши
- Управление масштабом

### **32. Инструменты графического редактора Paint (1 Б.)**

#### **Выбери верный ответ.**

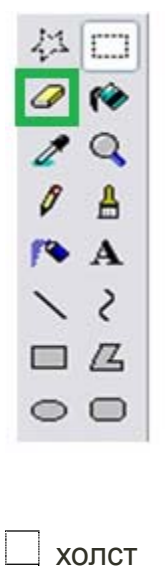

- ластик
- кривая
- многоугольник

### **33. Группы инструментов программы Gimp (1 Б.)**

Даны инструменты. Необходимо определить, к какой группе инструментов они относятся.

инструменты рисования

инструменты цвета

инструменты преобразования

**Зеркало** относится к инструменты выделения

### **34. Свойства изображения (2 Б.)**

Выбери верные ответы.

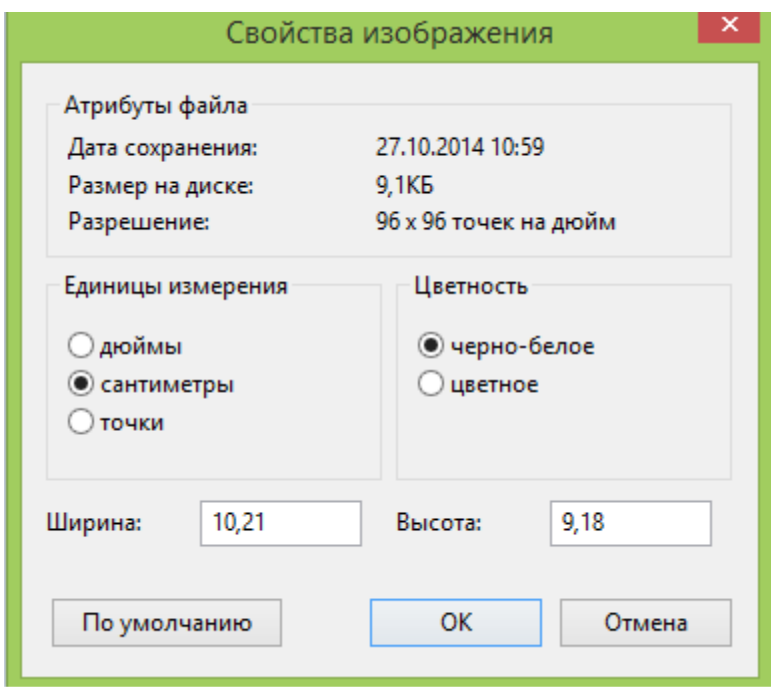

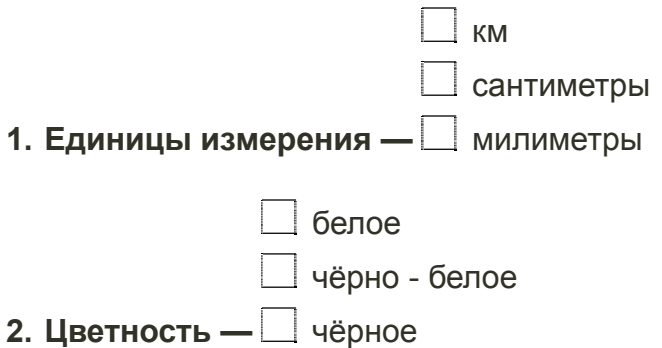

# **35. Графические редакторы (2 Б.)**

#### **Векторными графическими редакторами являются:**

- $\Box$  Alchemy
- Adobe Photoshop Elements
- KolourPaint
- $\Box$  Krita
- Adobe Fireworks

### **36. Графические программы (2 Б.)**

#### **Выбери верный ответ.**

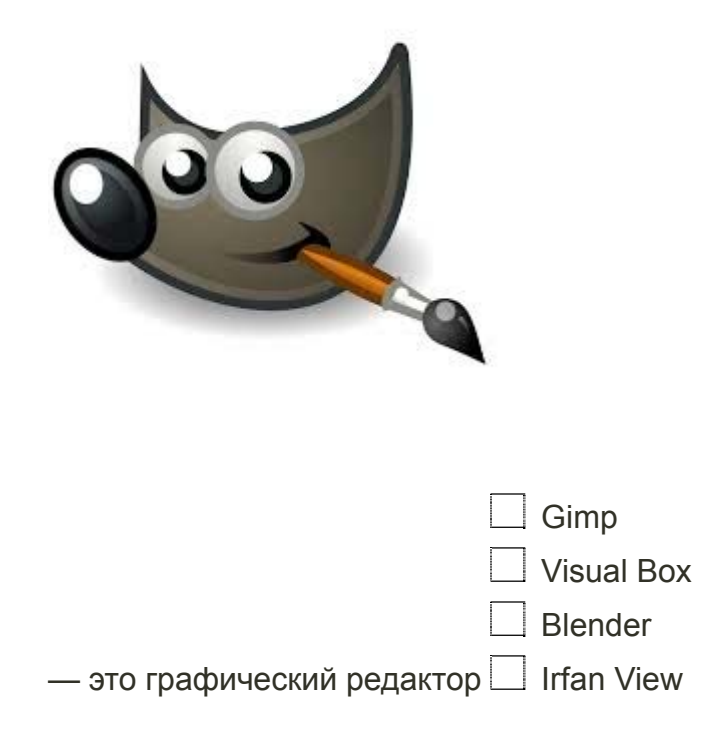

# **37. Панель инструментов Gimp (2 Б.)**

Определи, какой инструмент применён в графическом редакторе Gimp.

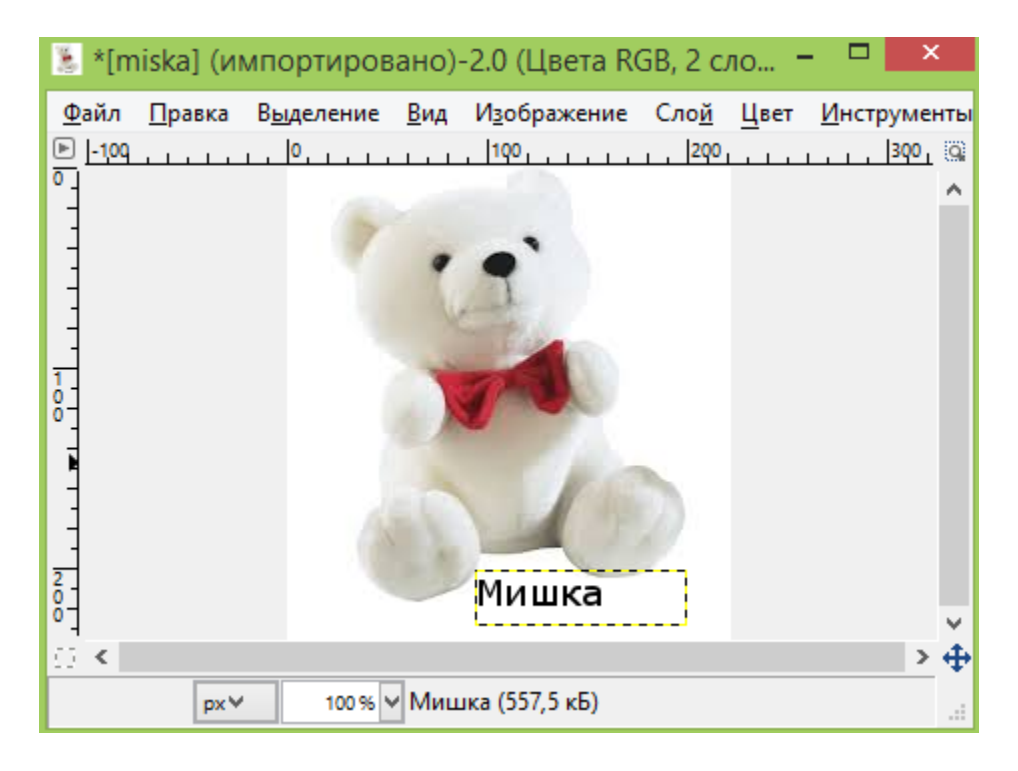

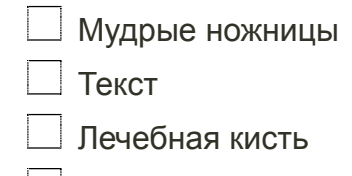

- Градиент
- Штамп

### **38. Графический редактор Gimp (4 Б.)**

### **Запиши и выбери верные ответы.**

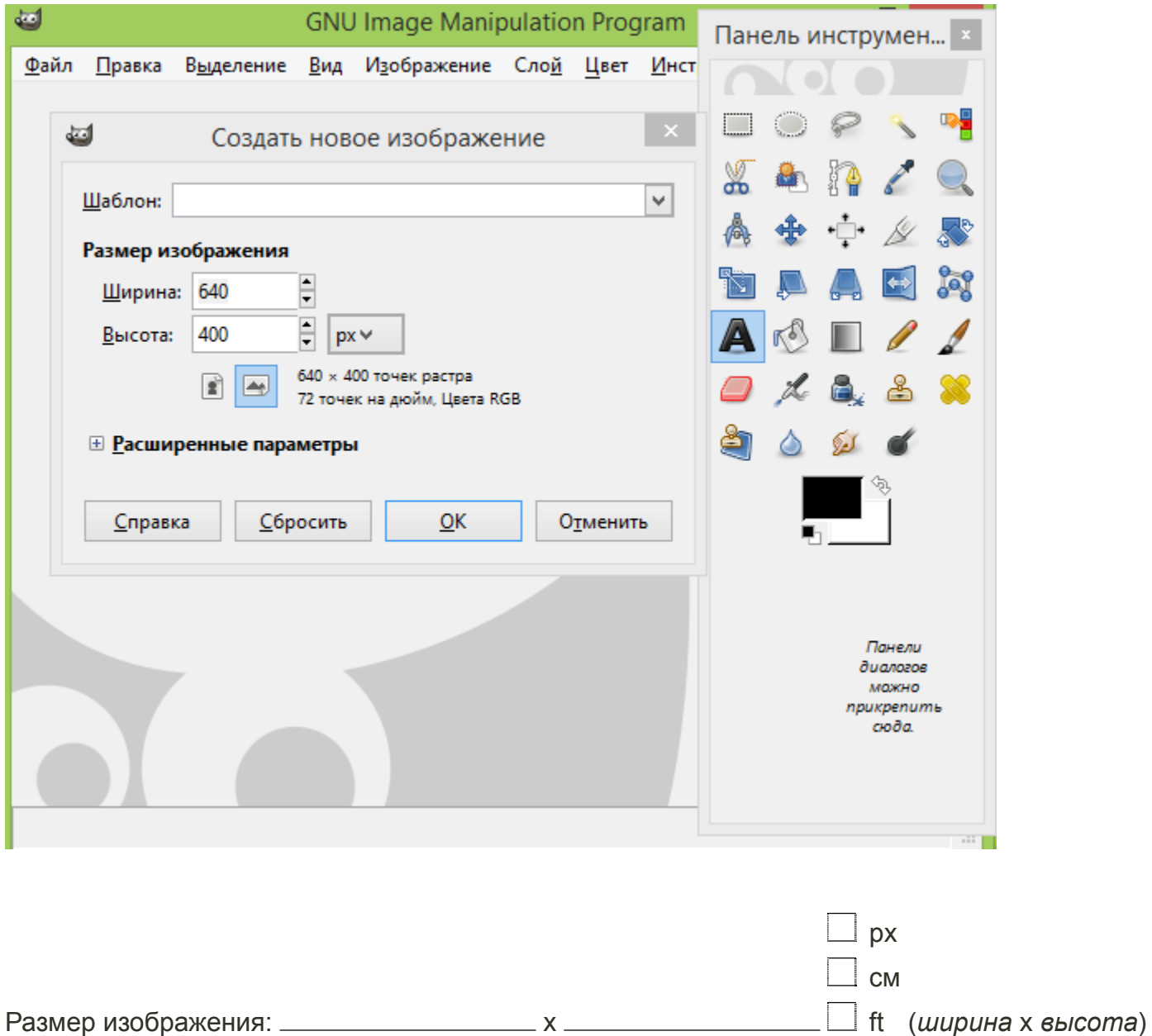

Дано изображение. Определи, какой фильтр в графическом редакторе Gimp применён.

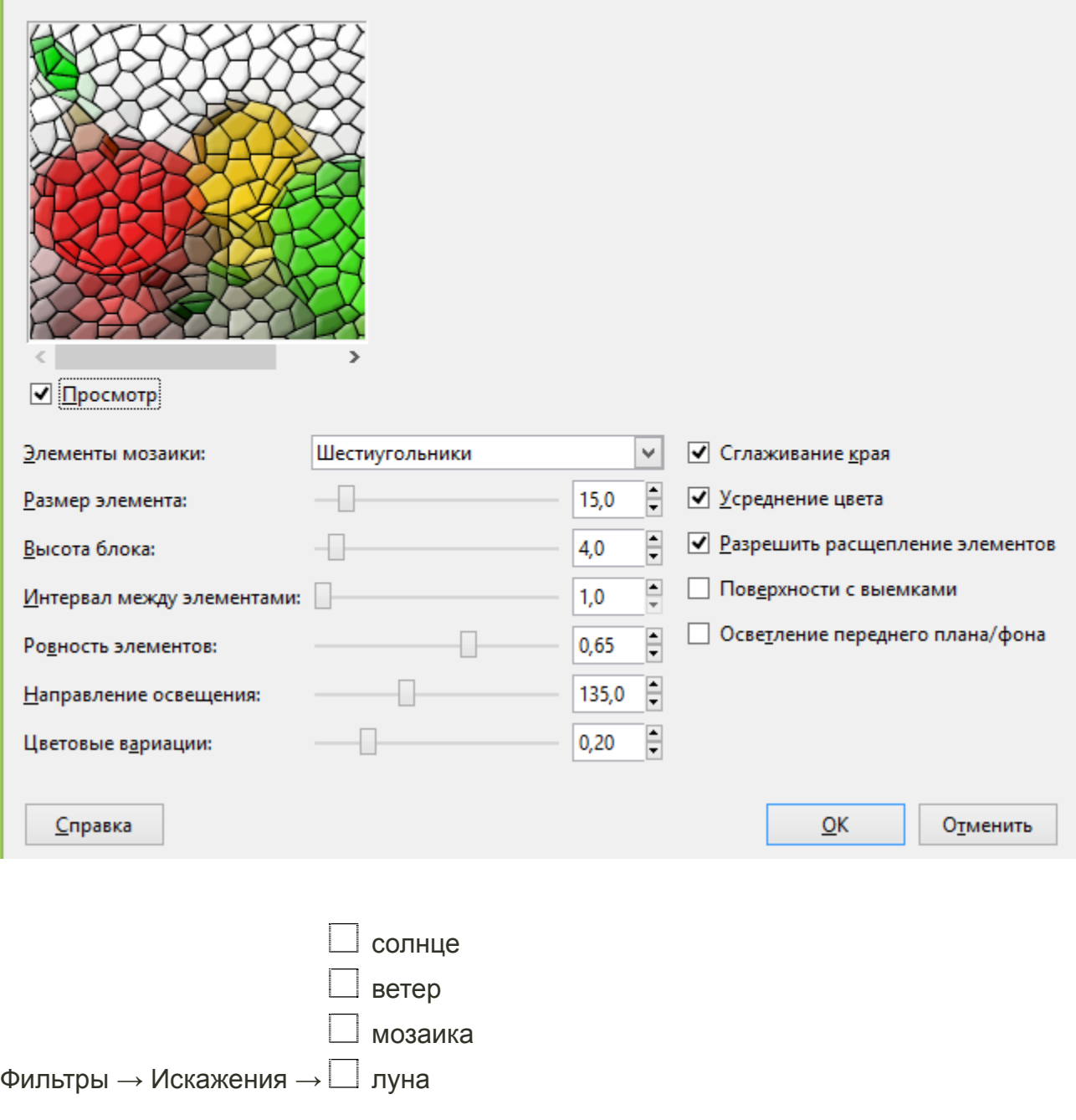

# **39. Графический редактор Inkscape (2 Б.)**

Дан рисунок.

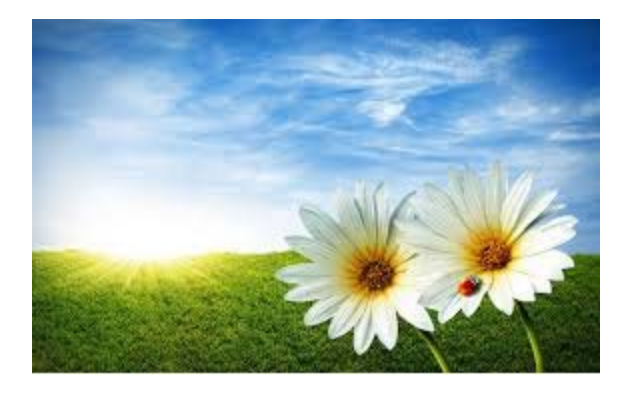

С данным рисунком поработали в программе Inkscape и получили изображение:

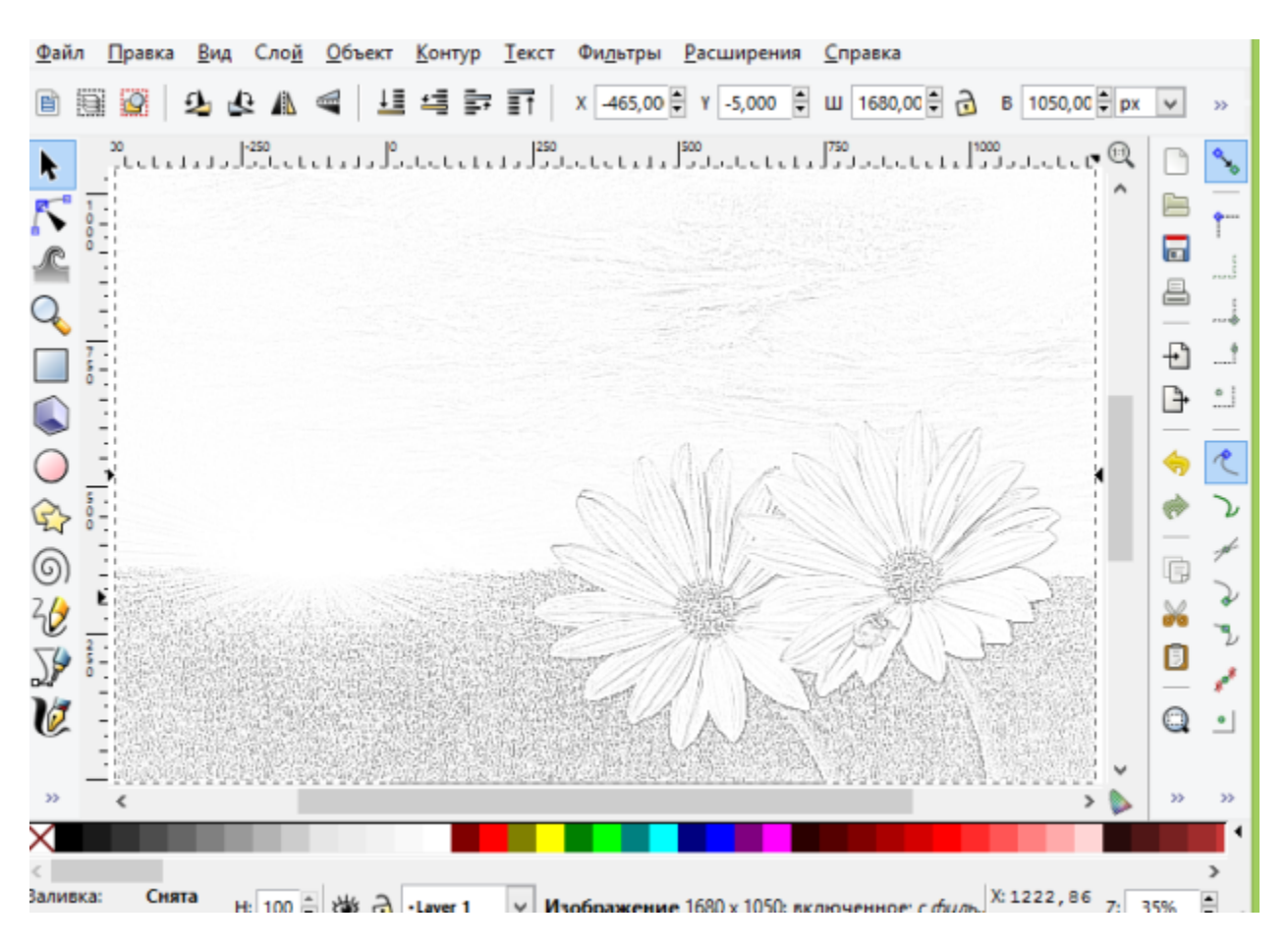

#### **Какие действия были произведены?**

Фильтры -> Эффекты для растра - > Карандаш Фильтры -> Рассеивание - > Листва Фильтры -> Текстуры - > Войлок Фильтры -> Эффекты для растра - > Светокопия

**40. Тон, освещённость, насыщенность (3 Б.)**

Дано изображение.

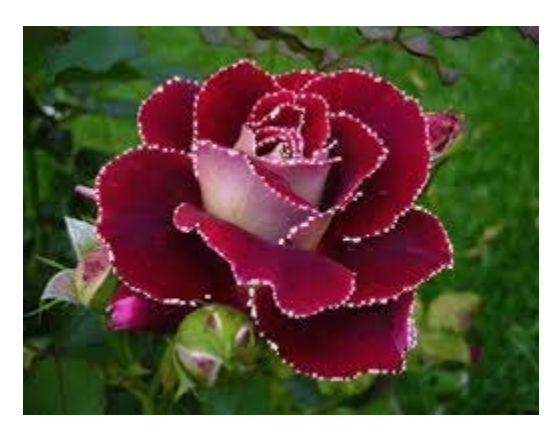

С данным изображением поработали в графическом редакторе Gimp.

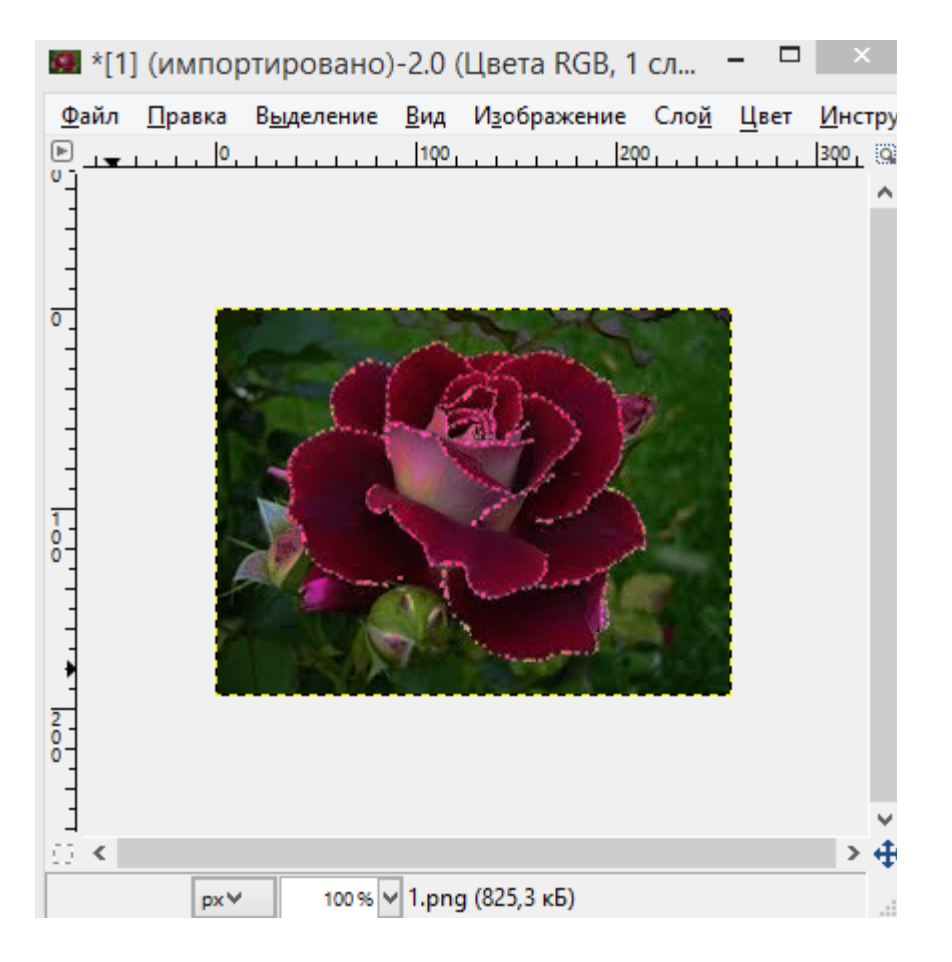

Определи, что уменьшилось?

нет верного ответа

масштаб

цвет

освещённость

#### **41. Инструменты графического редактора Paint (1 Б.)**

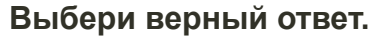

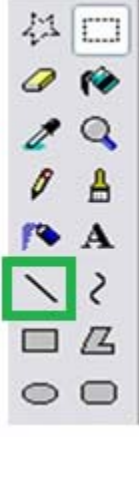

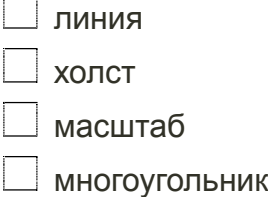

# **42. Группы инструментов программы Gimp (1 Б.)**

Даны инструменты. Необходимо определить, к какой группе инструментов они относятся.

инструменты цвета

инструменты рисования

инструменты выделения

**Штамп** относится к  $\Box$  инструменты преобразования

### **43. Графические редакторы (2 Б.)**

**Растровыми графическими редакторами являются:**

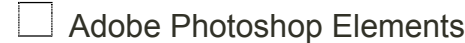

- □ Krita
- Alchemy
- GNU Paint
- $\Box$  Xara Xtreme

# **44. Графические программы (2 Б.)**

### **Выбери верный ответ.**

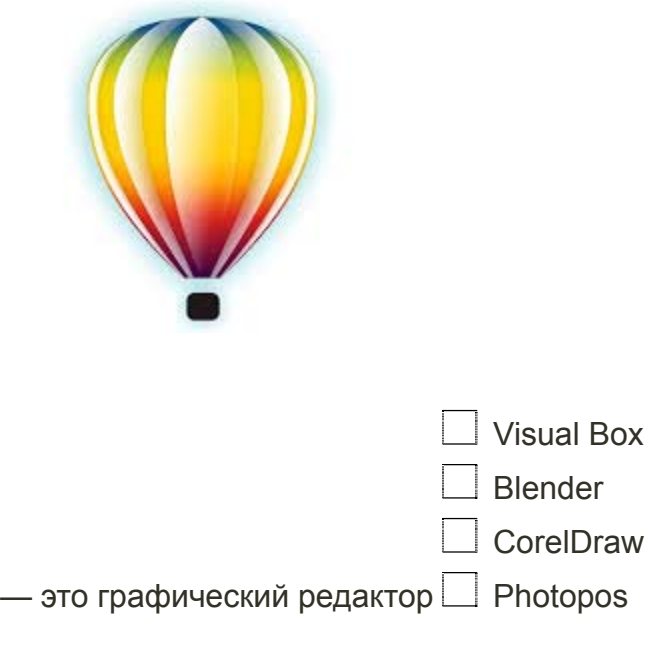

**45. Графические программы (2 Б.)**

### **Выбери верный ответ.**

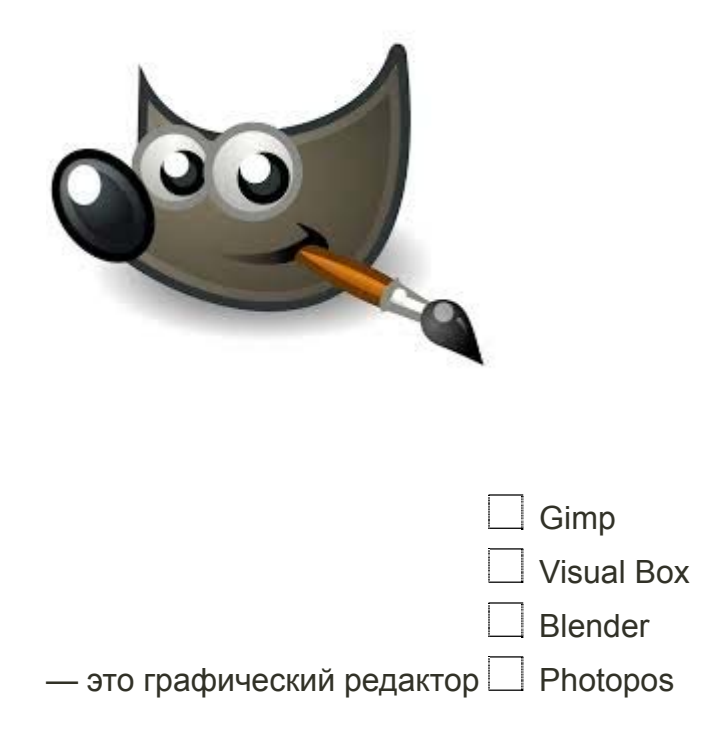

### **46. Графический редактор Gimp (4 Б.)**

**Запиши и выбери верные ответы.**

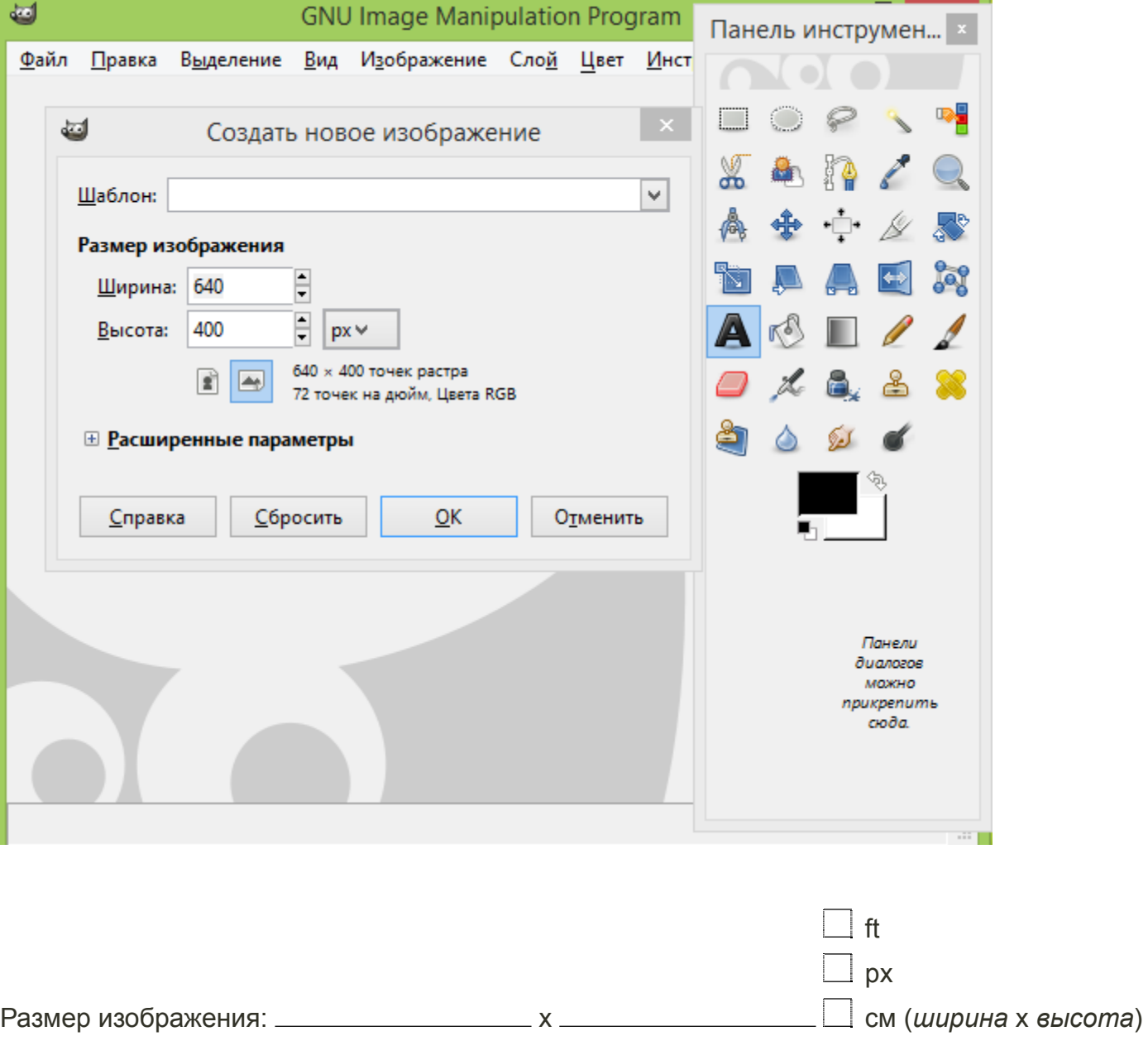

Дано изображение. Определи, какой фильтр в графическом редакторе Gimp применён.

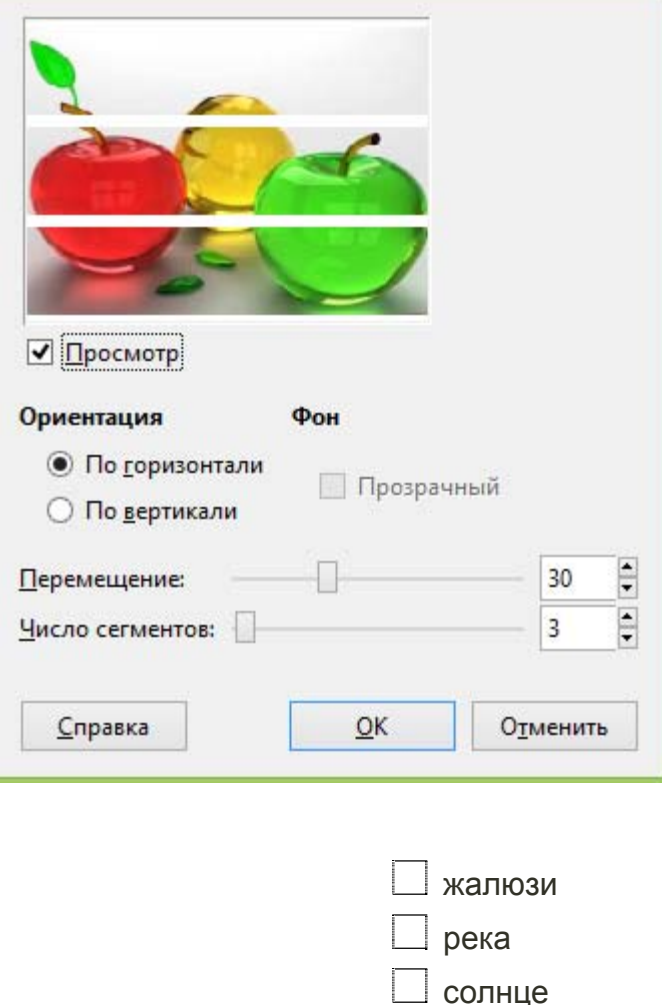

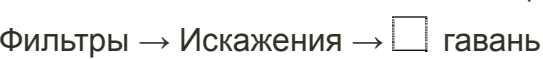

# **47. Графический редактор Inkscape (2 Б.)**

Дан рисунок.

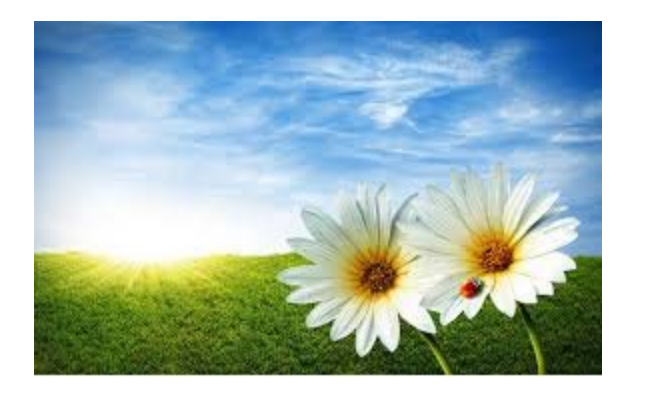

С данным рисунком поработали в программе Inkscape и получили изображение:

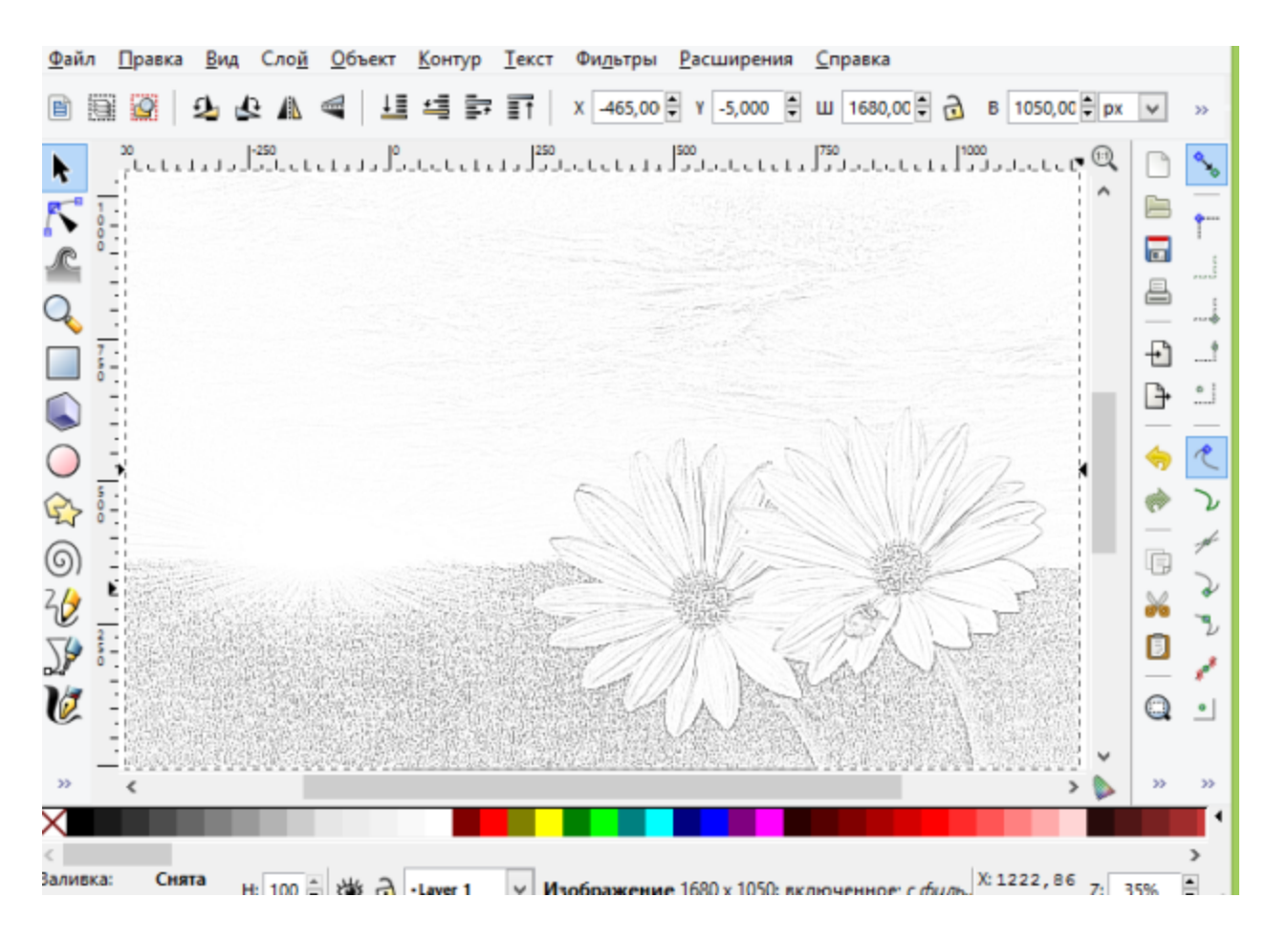

#### **Какие действия были произведены?**

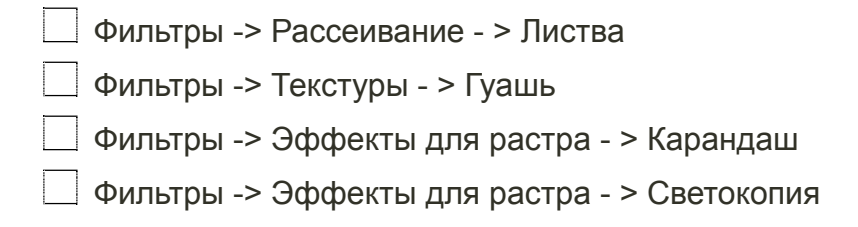

#### **48. Интерфейс Draw (1 Б.)**

Дано изображение окна **OpenOffice. org Draw**. Выбери верный ответ.

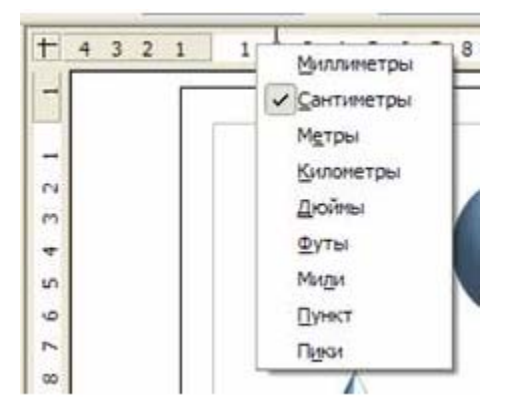

- Изменение палитры размеров
- $\Box$  Среднее окно Draw
- Определение веса файла
- Изменение единиц измерения Линейки

### **49. Графический редактор Inkscape (2 Б.)**

Дан рисунок.

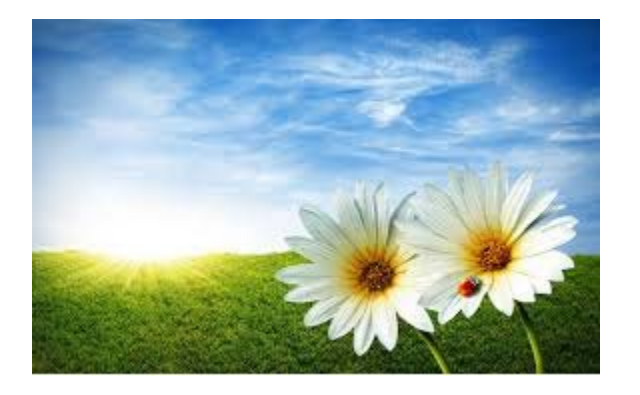

С данным рисунком поработали в программе Inkscape и получили изображение:

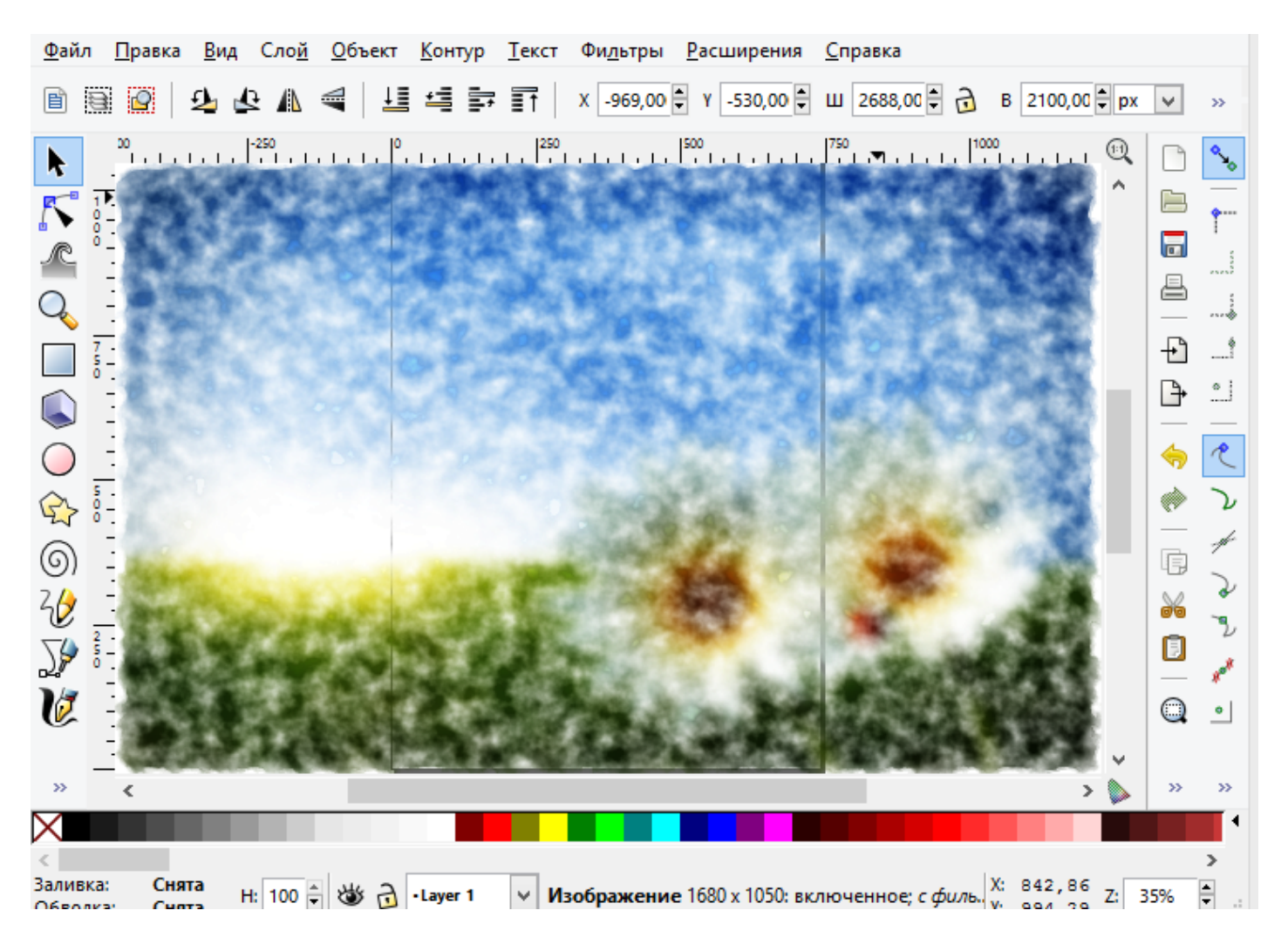

#### **Какие действия были произведены?**

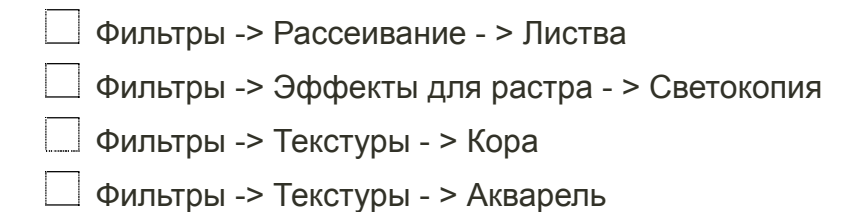

#### **50. Тон, освещённость, насыщенность (3 Б.)**

Дано изображение.

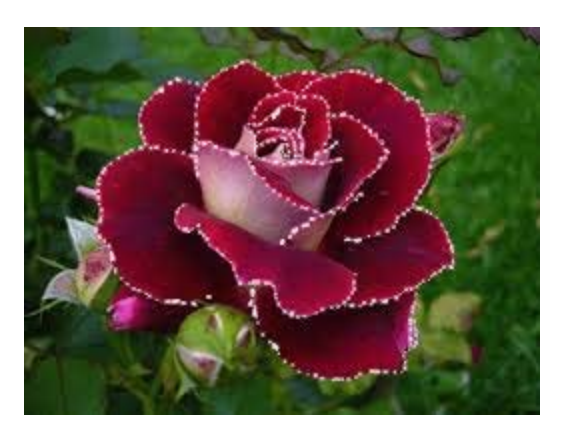

С данным изображением поработали в графическом редакторе Gimp.

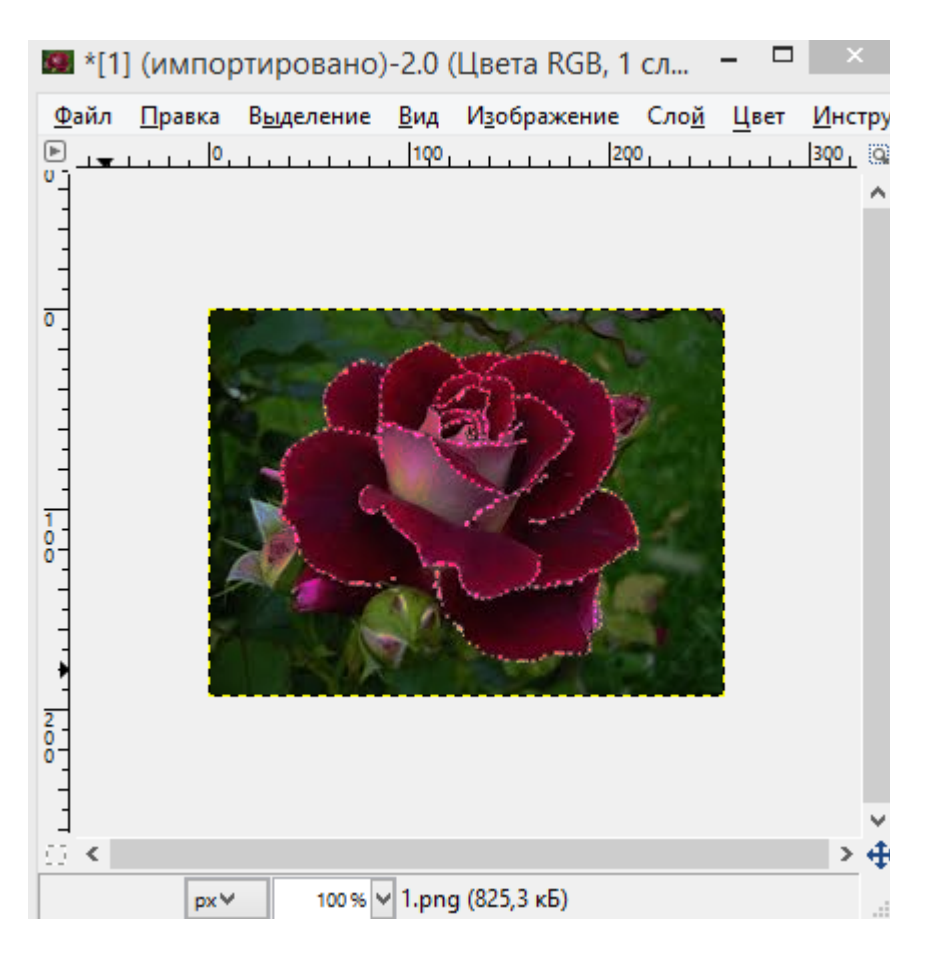

Определи, что уменьшилось?

применён фильтр освещённость все ответы верные размер

### **51. Интерфейс Draw (1 Б.)**

Дано изображение окна **OpenOffice. org Draw**. Выбери верный ответ.

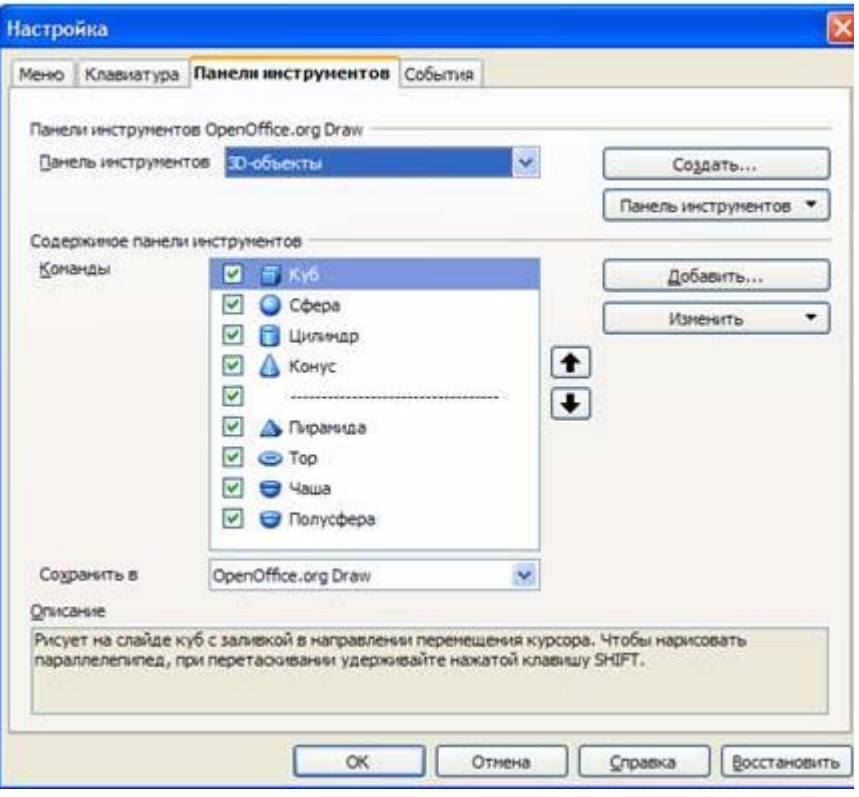

- $\Box$  Настройка Панелей инструментов
- Настройка Панелей красок
- Изменение палитры контуров
- Определение веса файла

### **52. Интерфейс графических редакторов (1 Б.)**

#### **Выбери верные ответы.**

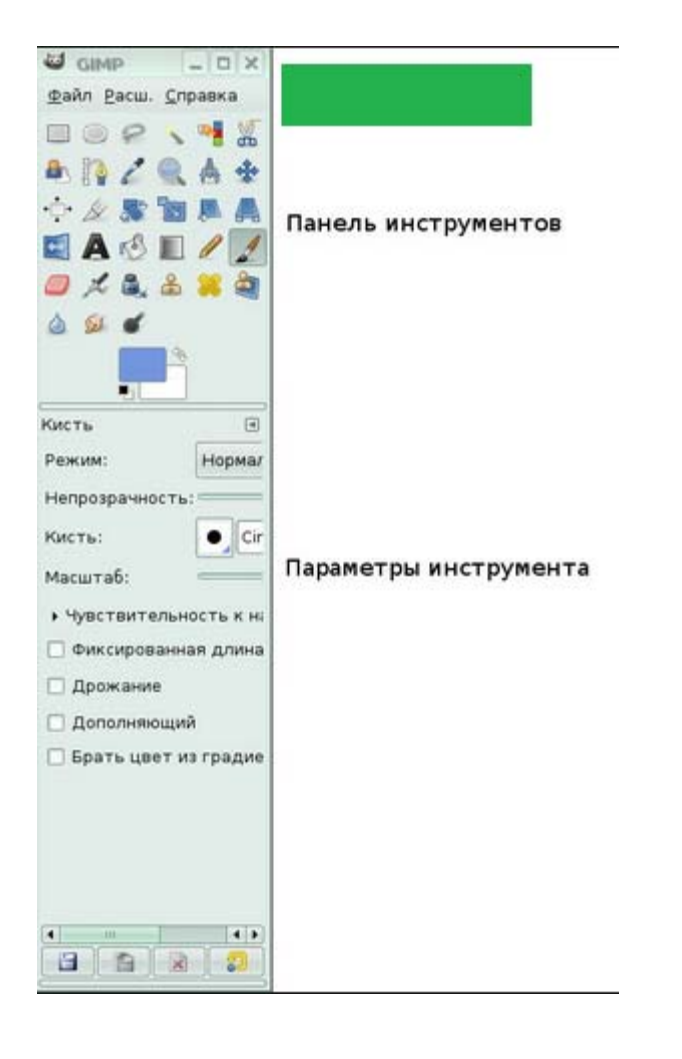

- разметка, линейки, направляющие и сетки
- колонка инструментов
- холст
- главное меню

#### **53. Инструменты графического редактора Gimp (1 Б.)**

Дано описание. Выбери верную группу инструментов.

#### **Предназначенные для корректировки различных характеристик цвета** .

инструменты цвета

инструменты удаления

инструменты перемещения

инструменты заливки холста

### **54. Коррекция яркости и контраста (2 Б.)**

### **Дано изображение.**

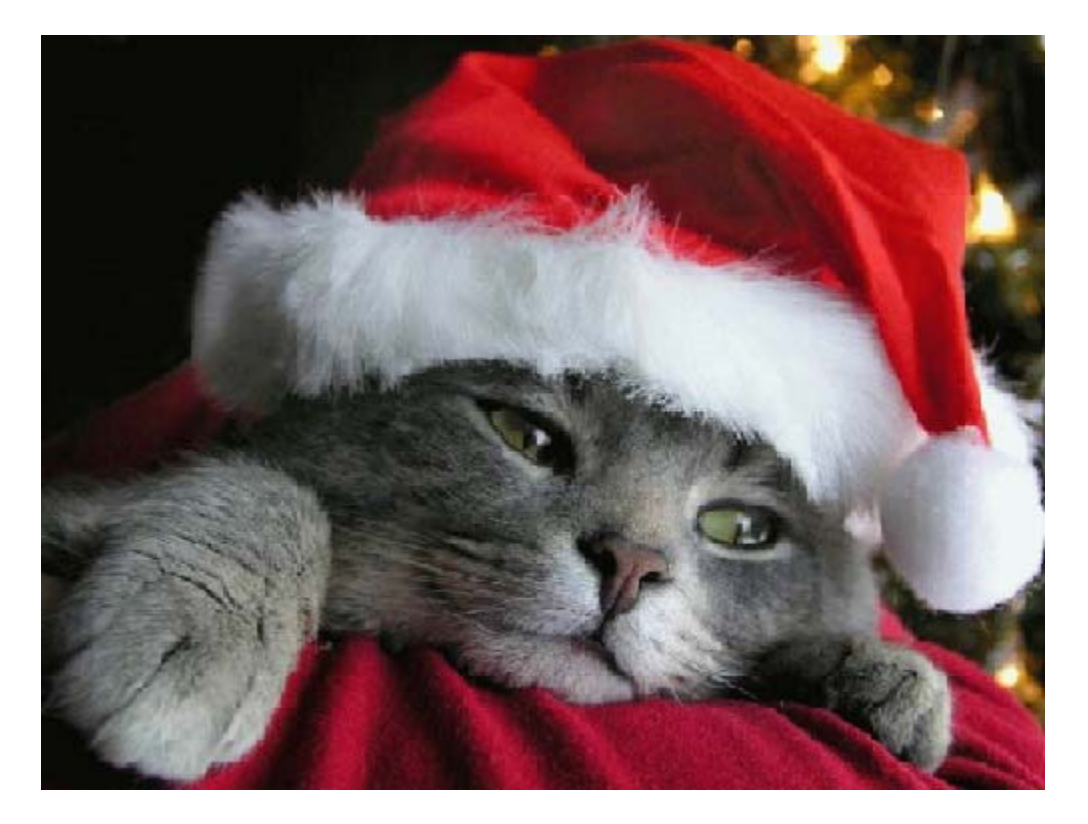

С данным изображением поработали в программе Gimp.

![](_page_63_Picture_2.jpeg)

**Контрастность** без изменений